# Oracle® Communications Report Manager Installation Guide for Oracle Fusion Middleware 12c

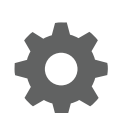

SDM Release 8.1 October 2018

ORACLE

Oracle Communications Report Manager Installation Guide for Oracle Fusion Middleware 12c, SDM Release 8.1

Copyright © 2012, 2018, Oracle and/or its affiliates. All rights reserved.

This software and related documentation are provided under a license agreement containing restrictions on use and disclosure and are protected by intellectual property laws. Except as expressly permitted in your license agreement or allowed by law, you may not use, copy, reproduce, translate, broadcast, modify, license, transmit, distribute, exhibit, perform, publish, or display any part, in any form, or by any means. Reverse engineering, disassembly, or decompilation of this software, unless required by law for interoperability, is prohibited.

The information contained herein is subject to change without notice and is not warranted to be error-free. If you find any errors, please report them to us in writing.

If this is software or related documentation that is delivered to the U.S. Government or anyone licensing it on behalf of the U.S. Government, then the following notice is applicable:

U.S. GOVERNMENT END USERS: Oracle programs, including any operating system, integrated software, any programs installed on the hardware, and/or documentation, delivered to U.S. Government end users are "commercial computer software" pursuant to the applicable Federal Acquisition Regulation and agency-specific supplemental regulations. As such, use, duplication, disclosure, modification, and adaptation of the programs, including any operating system, integrated software, any programs installed on the hardware, and/or documentation, shall be subject to license terms and license restrictions applicable to the programs. No other rights are granted to the U.S. Government.

This software or hardware is developed for general use in a variety of information management applications. It is not developed or intended for use in any inherently dangerous applications, including applications that may create a risk of personal injury. If you use this software or hardware in dangerous applications, then you shall be responsible to take all appropriate fail-safe, backup, redundancy, and other measures to ensure its safe use. Oracle Corporation and its affiliates disclaim any liability for any damages caused by use of this software or hardware in dangerous applications.

Oracle and Java are registered trademarks of Oracle and/or its affiliates. Other names may be trademarks of their respective owners.

Intel and Intel Xeon are trademarks or registered trademarks of Intel Corporation. All SPARC trademarks are used under license and are trademarks or registered trademarks of SPARC International, Inc. AMD, Opteron, the AMD logo, and the AMD Opteron logo are trademarks or registered trademarks of Advanced Micro Devices. UNIX is a registered trademark of The Open Group.

This software or hardware and documentation may provide access to or information about content, products, and services from third parties. Oracle Corporation and its affiliates are not responsible for and expressly disclaim all warranties of any kind with respect to third-party content, products, and services unless otherwise set forth in an applicable agreement between you and Oracle. Oracle Corporation and its affiliates will not be responsible for any loss, costs, or damages incurred due to your access to or use of third-party content, products, or services, except as set forth in an applicable agreement between you and Oracle.

## **Contents**

### 1 [Pre-Installation Tasks](#page-7-0)

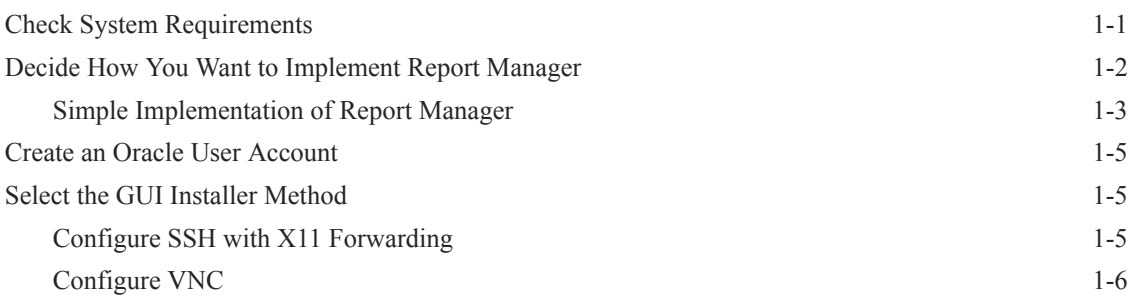

### 2 [Install the Oracle Database Software](#page-13-0)

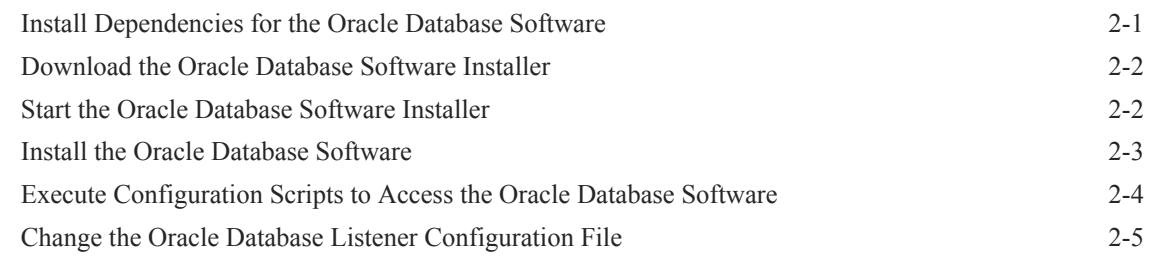

### 3 [Create an Oracle Database Instance for BI Publisher](#page-19-0)

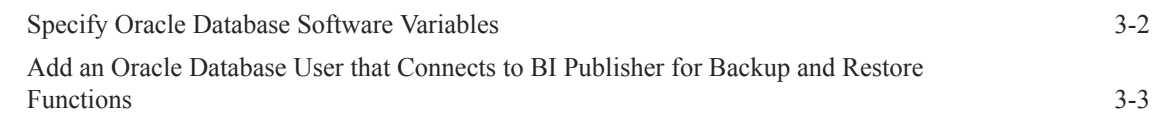

### 4 [Install Oracle BI Publisher](#page-22-0)

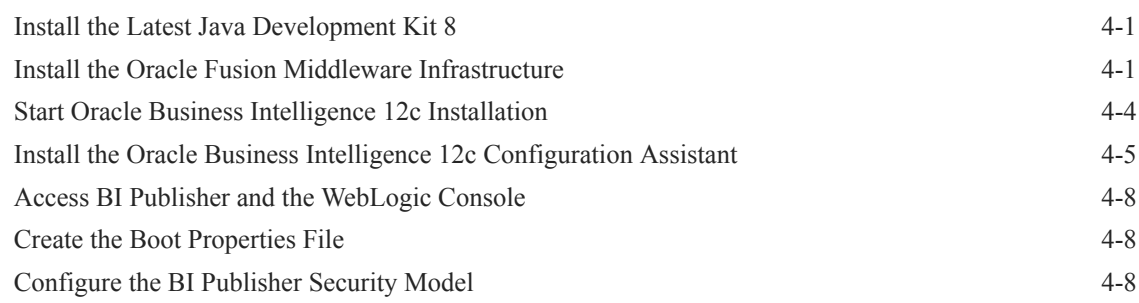

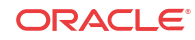

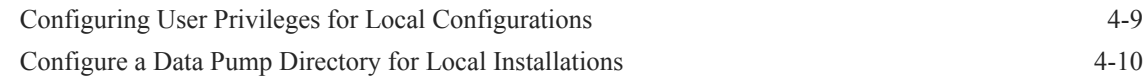

### 5 [Create a Report Manager Database Instance](#page-32-0)

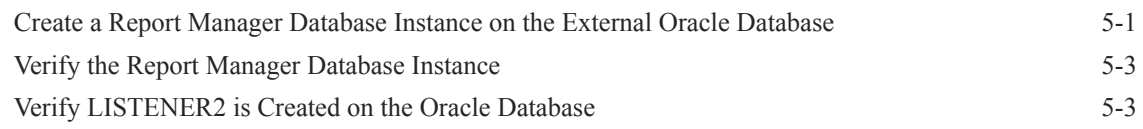

### 6 [Register Oracle BI Publisher](#page-35-0)

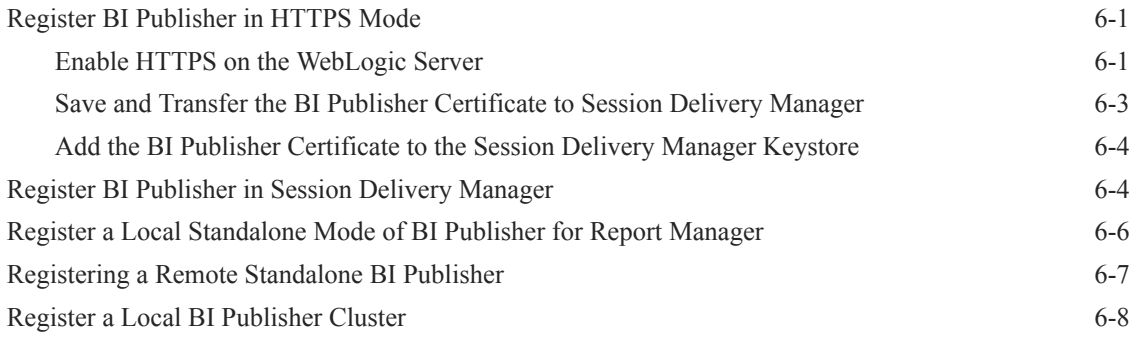

### 7 [Report Manager Administrator Operations](#page-43-0)

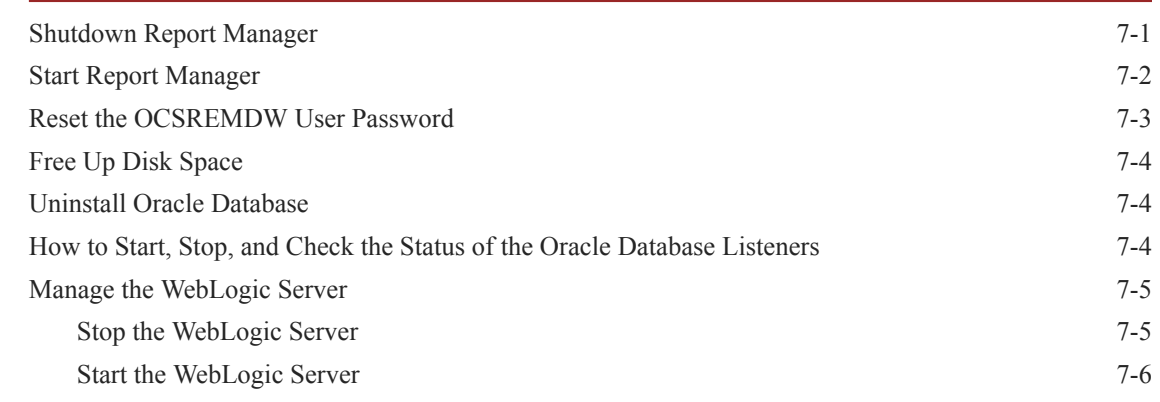

### 8 [Troubleshoot Installation Problems](#page-50-0)

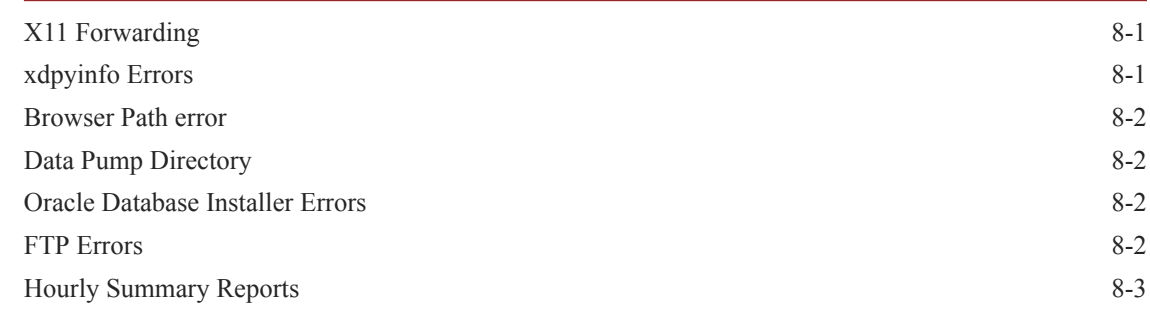

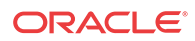

## About This Guide

This document and other product-related documents are described in the Related Documentation table.

#### **Oracle Accessibility**

For information about Oracle's commitment to accessibility, visit the Oracle Accessibility Program website at [http://www.oracle.com/pls/topic/lookup?ctx=acc&id=docacc.](http://www.oracle.com/pls/topic/lookup?ctx=acc&id=docacc)

#### **Related Documentation**

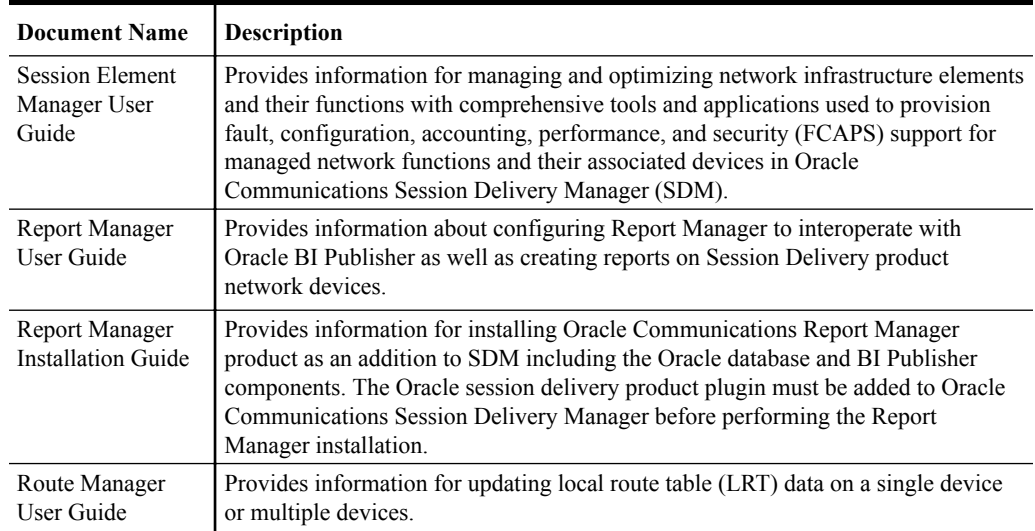

#### **Table Oracle Communications Product Plug-in Documentation Library**

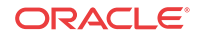

| <b>Document Name</b>      | <b>Document Description</b>                                                                                                    |
|---------------------------|----------------------------------------------------------------------------------------------------|
| Administration<br>Guide   | Provides the following administration information:<br>Implement SDM on your network as a standalone server or high availability<br>(HA) server.<br>Login to the SDM application, access GUI menus including help, customize                                                                                                    |
|                           | the SDM application, and change your password.                                                                                                    |
|                           | Access the product plugin service through the GUI to manage product plugin<br>tasks, including how product plugins are uploaded and installed.                                                                                                    |
|                           | Manage security, faults, and transport layer security certificates for east-west<br>peer SDM server communication, and southbound communication with<br>network function (NF) devices.                                                                                                    |
|                           | Configure northbound interface (destination) fault trap receivers and<br>configure the heartbeat trap for northbound systems.                                                                                                    |
|                           | Monitor SDM server health to detect heartbeat messages and display the<br>server status to prevent health problems, or view server disk utilization<br>information and server directory statistics.                                                                                                    |
|                           | Maintain SDM server operations, which includes database backup and<br>database restoration and performing server cluster operations.                                                                                                    |
|                           | Use available SDM server scripts, the contents of fault trap notifications, and<br>a list of northbound notification traps generated by the SDM server.                                                                                                    |
| <b>Installation Guide</b> | Provides the following installation information:<br>Do pre-installation tasks, which include reviewing system requirements,<br>۰<br>adjusting linux and firewall settings, completing SDM server settings and<br>configuring your NNCentral account for security reasons.<br>Do the typical installation to perform the minimal configuration required to<br>run the SDM server.                                                                                                    |
|                           | Do the custom installation to perform more advanced configurations including<br>the mail server, cluster management, Route Manager, transport layer security<br>(TLS), and Oracle database configuration.                                                                                                    |
| <b>Release Notes</b>      | Contains information about the administration and software configuration of the<br>SDM feature support new to this release.                                                                                                    |
| <b>Security Guide</b>     | Provides the following security guidelines:<br>Use guidelines to perform a secure installation of SDM on your server, which<br>includes methods for securing the server, firewall settings, system support for<br>encryption and random number generators (RNG), using HTTPS, and<br>password guidelines.<br>Review Security Manager features that are used to configure groups, users,<br>operations, privileges, and manage access to the system.<br>Follow a checklist to securely deploy SDM on your network and maintain<br>۰ |
|                           | security updates.                                                                                                    |
| <b>REST API Guide</b>     | Provides information for the supported REST APIs and how to use the REST API<br>interface. The REST API interface allows a northbound client application, such as<br>a network service orchestrator (NSO), to interact with SDM and its supported<br>product plugins.                                                                                                    |
| SOAP API Guide            | The SOAP API guide provides information for the SOAP and XML provisioning<br>Application Programming Interface (API) client and server programing model that<br>enables users to write client applications that automate the provisioning of devices.<br>The web service consists of operations that can be performed on devices managed<br>by the SDM server and data structures that are used as input and output parameters<br>for these operations.                                                                            |

**Table Oracle Communications Session Delivery Manager Documentation Library**

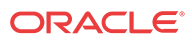

## Revision History

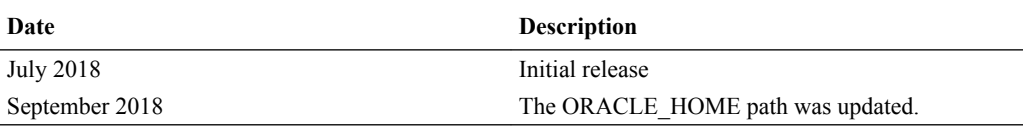

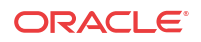

# <span id="page-7-0"></span>1 Pre-Installation Tasks

Read and understand the summary of pre-installation steps that need to be done before installing Oracle® Communications Report Manager on your Oracle Communications Session Delivery Manager system.

#### **Note:**

The Oracle® Communications Report Manager for Oracle Fusion Middleware 12c installation is a new, clean installation. The previous Report Manager databases are not upgraded.

- **1.** Check Linux server requirements before installing the required software.
- **2.** Decide if you are going to implement Oracle® Communications Report Manager in a local or remote configuration.
- **3.** Create an Oracle group and user account on your Linux system(s).
- **4.** Select either X11 forwarding using secure shell (SSH) or the virtual network computing (VNC) to install the Oracle database and BI Publisher software with a graphical user interface (GUI) installer on your Linux system.

## Check System Requirements

Oracle has certified the following requirements for the Oracle® Communications Report Manager installation with Oracle Fusion Middleware 12c Standard Edition 2:

- Operating system: Oracle Linux (64-bit) 7.0, 7.1, 7.2, or 7.3
- Oracle Fusion Middleware Infrastructure: fmw\_12.2.1.2.0\_infrastructure\_Disk1\_1of1.zip with the latest JDK version 1.8 or later.
- BI Publisher: fmw\_12.2.1.2.0\_bi\_linux64\_Disk1\_1of2.zip and fmw\_12.2.1.2.0\_bi\_linux64\_Disk1\_2of2.zip
- 300 GB hard drive minimum
- 8 GB RAM for 64-bit JVM in large, high volume deployments
- 2 GB RAM for 32-bit JVM in small deployments
- 30 GB shared disk space for cluster deployments
- 20 GB non-shared, temporary disk space for document processing
- Plan to have 300 GB of disk space for storing HDR data, whether it is on the same system on which SDM is running or on a separate FTP or SFTP repository.

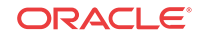

#### **Note:**

For more information about Oracle Communications Session Delivery Manager system requirements, see the *Oracle Communications Session Delivery Manager Installation Guide* for more information.

### <span id="page-8-0"></span>Decide How You Want to Implement Report Manager

The information in this section is used to determine which Report Manager implementation is appropriate for your organization before doing any installations.

Oracle Communications Report Manager is an optional application within Oracle Communications Session Delivery Manager that is used to centrally manage the following database functions, display functions, and applications:

- Use Oracle Business Intelligence Publisher (Oracle BI Publisher) application to render reports.
- Report Manager uses Oracle BI Publisher to render reports based on metrics collected from Historical Data Recording (HDR). HDR is a group of management features used to configure a managed device in order to collect statistics about system operation and function. The Report Manager collects raw data in CSV files from designated devices to aggregate it into time granularities (raw, hourly, daily, monthly, yearly), and make this data available for running reports.

#### **Note:**

With the introduction of Oracle Communications Session Delivery Manager, Release 7.5, both the Oracle Communications Session Delivery Manager and Oracle database software, must be installed together on the same server if you are using Report Manager. The Oracle Communications Session Delivery Manager Data Warehouse (OSCDMDW) database software that is used to store collected data from devices that are managed by Oracle Communications Session Delivery Manager.

You can do a simple or Oracle BI Publisher cluster installation for Report Manager:

- Simple installation—A local standalone installation, local cluster installation, or a remote standalone installation. See the *Simple Implementation of Report Manager* section for more information.
- Oracle BI Publisher Cluster Installation and scale-out installation—A remote cluster installation, in which multiple instances of Oracle BI Publisher and Oracle Communications Session Delivery Manager are installed on separate servers. See the *Oracle BI Publisher Cluster Implementation of Report Manager* section for more information.

#### **Note:**

You can select this installation option (Enterprise Install) later when you are installing Oracle BI Publisher and creating an Oracle BI Publisher cluster. See the *Create a BI Publisher Cluster* section in this document for more information.

ORACLE

#### **Note:**

In a remote cluster installation (Enterprise Install), the Oracle BI Publisher is not on the same server as the Oracle Communications Session Delivery Manager. Ensure that the Oracle database application is installed on one of the servers on which Oracle BI Publisher is installed and on both servers on which Oracle Communications Session Delivery Manager is installed.

### <span id="page-9-0"></span>Simple Implementation of Report Manager

A simple implementation of Report Manager can include the following types of installations:

• **Local standalone installation**—A single local server that has Oracle Communications Session Delivery Manager, Oracle BI Publisher, and their respective databases that work together to generate reports.

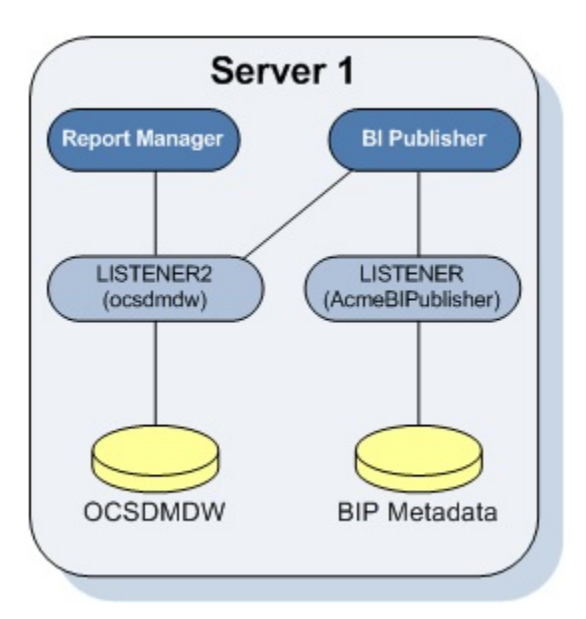

**Figure 1-1 Local standalone installation of Report Manager**

• **Local cluster installation**—A cluster of local servers that generate reports and provide high availability in case one system experiences a sudden failure. On each local server that is part of the same cluster, Oracle BI Publisher and Oracle Communications Session Delivery Manager are installed with their respective databases. Once installed, the Oracle BI Publisher application is local to the Oracle Communications Session Delivery Manager application.

#### **Note:**

In a local cluster, the databases synchronize every night. The database content of all non-master cluster nodes is synchronized with the master cluster node. All identifying information for one host, such as a username, password, and database prefix, should be identical to the identifying information of another host in the same cluster.

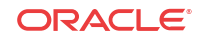

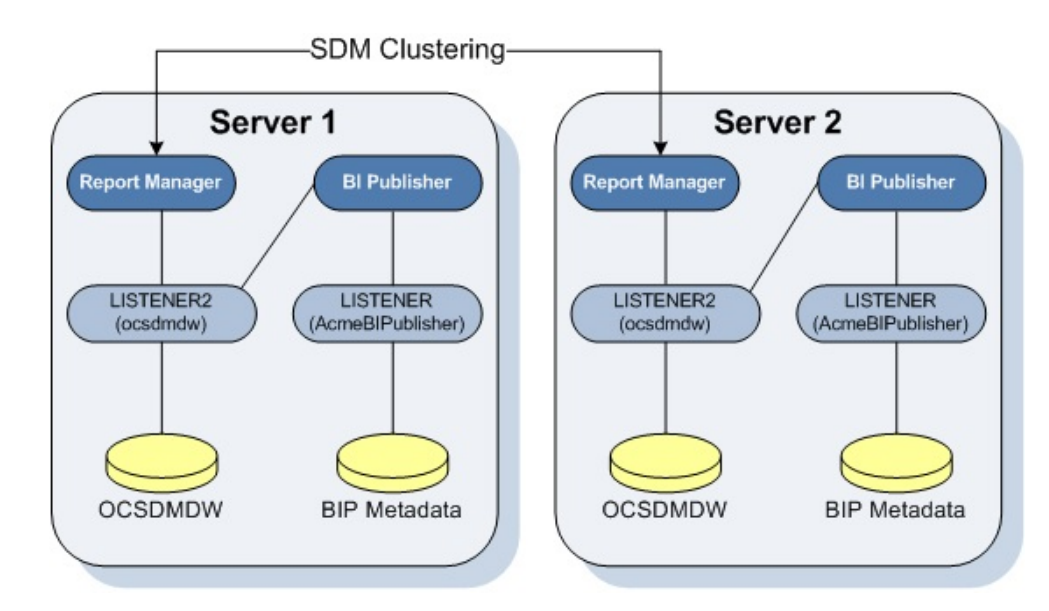

#### **Figure 1-2 Local cluster installation of Report Manager**

• **Remote standalone installation**—A single remote server that has Oracle Communications Session Delivery Manager, Oracle BI Publisher, and their respective databases.

**Note:**

If you select this type of installation, install Oracle Communications Session Delivery Manager on its server first on Server 1, and next install the Oracle BI Publisher software on Server 2.

**Figure 1-3 Remote standalone installation of Report Manager**

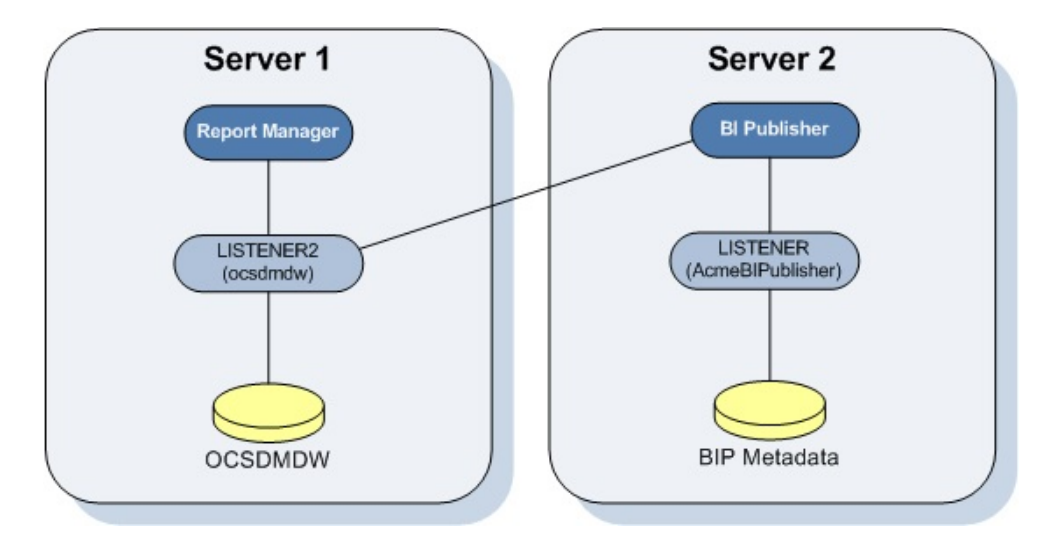

The distinct databases in the illustration above function in the following ways for Oracle Communications Session Delivery Manager, Oracle BI Publisher, and Oracle Communications Report Manager:

• The Berkeley (SDM) XML database is embedded into the Oracle Communications Session Delivery Manager infrastructure, and provides database storage for Oracle

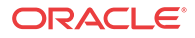

Communications Session Delivery Manager user name and user group variables. It is initiated by the database service.

- <span id="page-11-0"></span>• The AcmeBIPublisher database is maintained and used by the Oracle database to hold the schemas and configuration required by the Oracle BI Publisher application.
- The Oracle Communications Session Delivery Manager Data Warehouse (ocsdmdw) database is maintained by Oracle Communications Session Delivery Manager and it is used to store data that is collected from devices for which collection is enabled is OCSDM.

### Create an Oracle User Account

Create an Oracle group and user account on your Linux system(s).

**1.** Create a new group called **oracle**.

groupadd oracle

**2.** Create a new user account called **oracle** that belongs to the **oracle** group.

useradd -m -g oracle -d /home/oracle -s /bin/bash oracle

**3.** Set the password for the oracle user account.

passwd oracle

## Select the GUI Installer Method

Select either X11 forwarding using secure shell (SSH) or the virtual network computing (VNC) to do installations with a graphical user interface (GUI) installer on your Linux system.

### Configure SSH with X11 Forwarding

**1.** You can use either the -X or -Y flag to enable X11 forwarding through SSH when you log in as the root user. For example:

ssh –Y root@server-name

#### **Note:**

If you do not have DNS on your server or the server name does not work, enter the IP address of the server.

**2.** (Optional) Install the xorg-x11-xauth package (if it is not already installed). For example:

```
yum install xorg-x11-xauth
yum install xorg-x11-utils
```
**3.** You can use either the -X or -Y flag to enable X11 forwarding through SSH when you disconnect and log in as the oracle user. For example:

ssh -Y oracle@vm

**4.** Find the values for the DISPLAY variable with the xauth list command.

```
$ xauth list
<domain name>/unix:11
<domain name>/unix:10
```
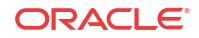

In the example above, either 11 and 10 are suitable values for the DISPLAY variable.

## <span id="page-12-0"></span>Configure VNC

**1.** You can use either the -X or -Y flag to enable X11 forwarding through SSH when you log in as root. For example:

ssh –Y root@server-name

- **2.** Install the Desktop package group, which includes X11 and gnome-desktop. For example: yum install @desktop
- **3.** Install a VNC server. For example:

yum install tigervnc-server

- **4.** Reboot the server.
- **5.** Log in as root.
- **6.** Start the VNC server.

vncserver :1

# <span id="page-13-0"></span>2 Install the Oracle Database Software

Install the Oracle database software on your Linux server for Oracle® Communications Report Manager by downloading and running the Oracle database installer, then start the *oracle* database and listeners.

## Install Dependencies for the Oracle Database Software

You must install software packages that the Oracle database software depends on for its proper operation.

#### **Note:**

For more information, see [Oracle Database 12c and 11g Installations on Oracle Linux](http://www.oracle.com/technetwork/articles/servers-storage-admin/ginnydbinstallonlinux-488779.html) [6.](http://www.oracle.com/technetwork/articles/servers-storage-admin/ginnydbinstallonlinux-488779.html)

- **1.** Log in to the server as the root user.
- **2.** Navigate to the latest yum repository directory that is available for your operating system and retrieve the file that configures repository locations. For example:

cd /etc/yum.repos.d/

**3.** Open public-yum-ol7.repo in a text editor and verify the enabled parameter is set to 1 in the [ol7\_latest] section and the [ol7\_UEK\_latest] section.

wget http://public-yum.oracle.com/public-yum-ol7.repo

**4.** Install the Report Manager oracle-database-server-12cR2-preinstall package. This package ensures that all of the required packages for the Oracle database software are installed.

yum -y install oracle-database-server-12cR2-preinstall

#### **Note:**

If yum fails with a GPG key retrieval error, import Oracle's GPG key.

rpm --import http://oss.oracle.com/ol6/RPM-GPG-KEY-oracle

To verify the GPG key was successfully imported, type

rpm -q gpg-pubkey-ec551f03-4c2d256a

If the package name is returned, Oracle's GPG was successfully imported. If the command returns a message saying the package is not installed, re-enter the import command.

**5.** Install additional required packages:

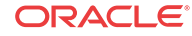

yum -y install binutils compat-db compat-libstdc++-33 glibc glibc-devel gcc cpp glibc-headers gcc-c++ libstdc++ make ksh elfutils-libelf elfutils-libelfdevel sysstat libaio libaio-devel unixODBC unixODBC-devel

### <span id="page-14-0"></span>Download the Oracle Database Software Installer

**1.** As root, create an /home/oracle/app/oracle directory that is owned by the oracle user.

```
[oracle@vm ~]$ su
Password: 
[root@vm oracle]# mkdir /home/oracle/app
[root@vm oracle]# chown oracle:oracle /home/oracle/app
[root@vm oracle]# exit
exit
[oracle@vm ~]$ mkdir /home/oracle/app/oracle
```
**2.** Navigate your browser to the Oracle Database Software Downloads page:

http://www.oracle.com/technetwork/database/enterprise-edition/downloads/index.html

- **3.** Under the "Oracle Database Software Downloads" heading, select Accept License Agreement.
- **4.** Download the [Oracle Database 12c Release 2](http://www.oracle.com/technetwork/database/enterprise-edition/downloads/oracle12c-linux-12201-3608234.html) (12.2.0.1.0) for Linux x86-64 (linuxx64\_12201\_database.zip) for your system (for example, Linux x86\_64).
- **5.** Copy the files to the /home/oracle/app/oracle directory.

### Start the Oracle Database Software Installer

**1.** Log in as the oracle user with the -Y flag.

ssh -Y oracle@vm

**2.** Navigate to the following directory:

cd /home/oracle/app/oracle

**3.** Unzip the Oracle database software installer.

#### **Note:**

If necessary, install unzip with the command yum install unzip.

unzip linuxx64\_12201\_database.zip

**4.** Navigate to the following directory:

```
cd /home/oracle/app/oracle/database/
```
**5.** Run the Oracle database software installer.

./runInstaller

**6.** Every time that you run the Oracle Installer, it displays a warning message about insufficient swap space. Type **y** to ignore this message and continue the installation.

[oracle@myserver database]\$ ./runInstaller

Starting Oracle Universal Installer...

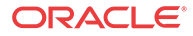

Checking Temp space: must be greater than 500 MB. Actual 309103 MB Passed Checking swap space: must be greater than 150 MB. Actual 7799 MB Passed Checking monitor: must be configured to display at least 256 colors. Actual 1 6777216 Passed Preparing to launch Oracle Universal Installer from /tmp/ OraInstall2018-03-28\_01-28-12PM. Please wait ...

## <span id="page-15-0"></span>Install the Oracle Database Software

- **1.** In the **Configure Security Updates** window, provide an e-mail address in the **Email** field if you want to receive security updates from Oracle. If you want to receive security updates from My Oracle Support, check the checkbox, and enter your password in the **My Oracle Support Password** field.
- **2.** Click **Next**.
- **3.** Click **Yes** to confirm.
- **4.** In the **Select Installation Option** window, select **Create and configure a database** and click **Next**.
- **5.** In the **Select System Class** window, select **Desktop Class** and click **Next**.

#### **Note:**

The **Desktop Class** is sufficient for Report Manager and BI Publisher to use the Oracle database.

**6.** In the **Typical Installation Configuration** window, keep the fields identified with default values and change any of the fields as required below:

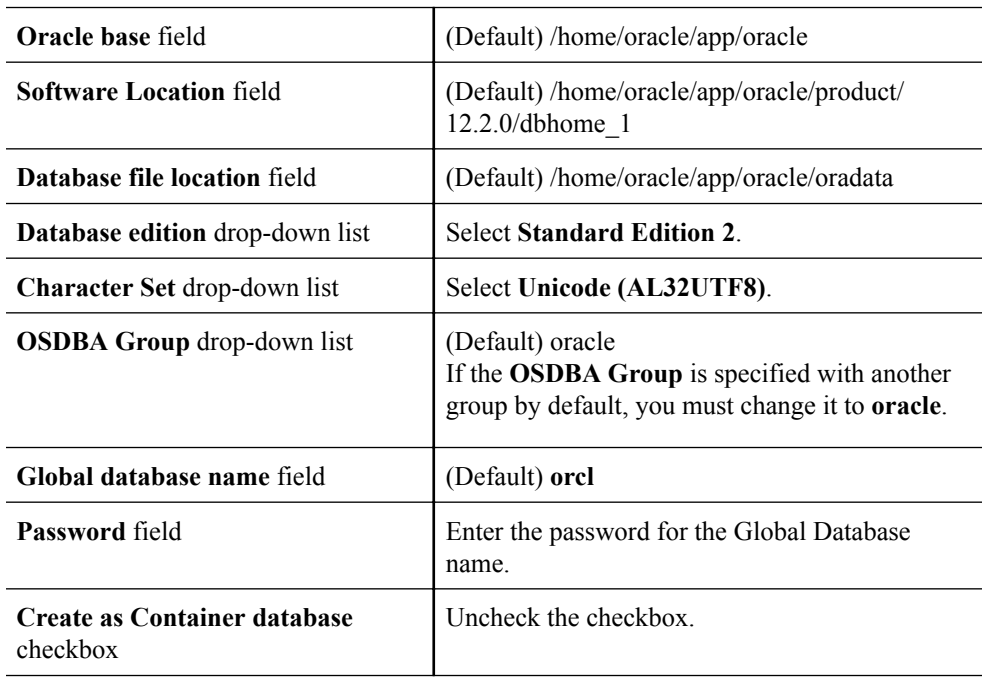

The following example shows the completed **Typical Installation Configuration** window.

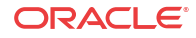

<span id="page-16-0"></span>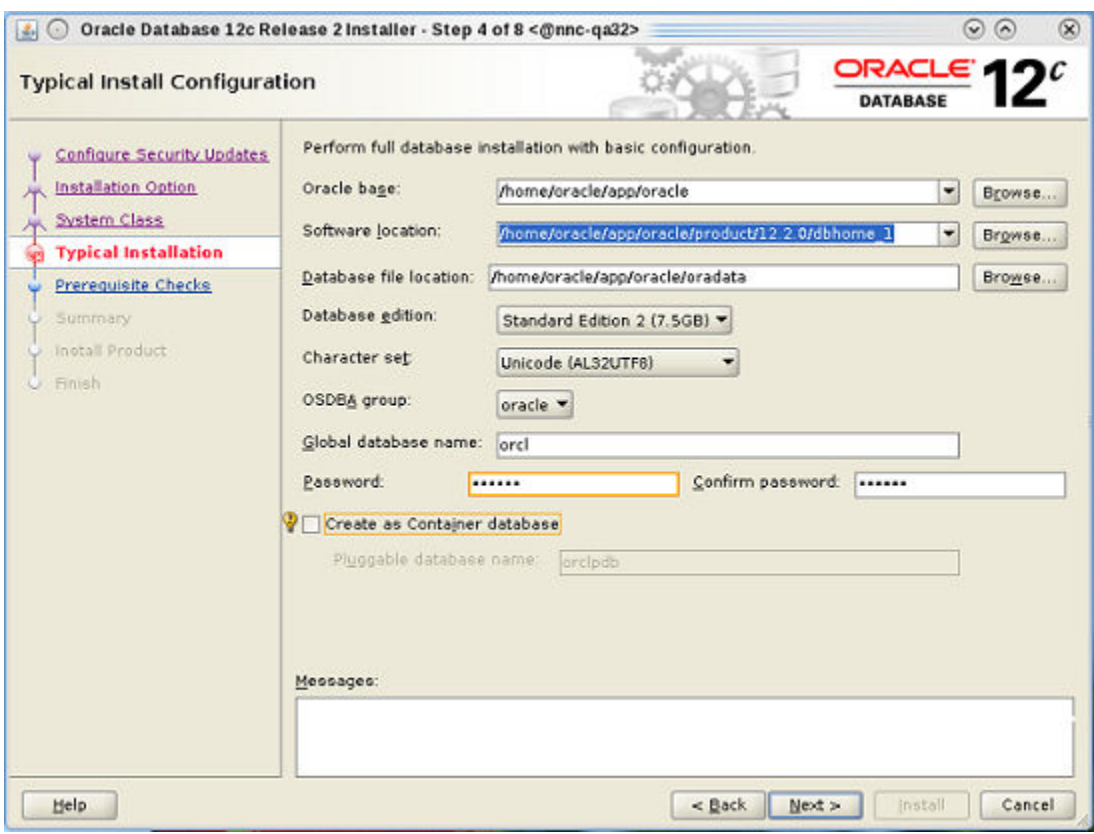

- **7.** Click **Next**.
- **8.** If the **Create Inventory** window displays, accept the default values. For example:

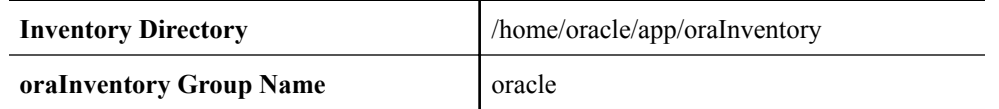

- **9.** In the **Perform Prerequisite Checks** window, you may encounter error messages, take the appropriate actions. However, if you do not want to correct them, check **Ignore All**, and click **Next**.
- **10.** In the **Summary** window, click **Install**.

A default database is created. The global database name is **orcl** and its SID is **orcl**.

The **Install Product** window appears and shows the progress of your installation. At some point in the installation, the **Execute Configuration Scripts** dialog box appears. Proceed to the next section for more information.

## Execute Configuration Scripts to Access the Oracle Database Software

The **Execute Configuration scripts** dialog box opens to display the location of scripts that must be run by the root user before continuing.

- **1.** Open a separate terminal window and login to the server as the root user.
- **2.** Run the following scripts displayed in the following **Execute Configuration scripts** dialog box in the separate terminal window that you opened:

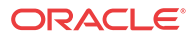

<span id="page-17-0"></span>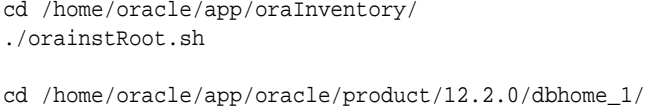

./root.sh

The **Execute Configuration scripts** dialog box displays the scripts you need to execute to create the Oracle database:

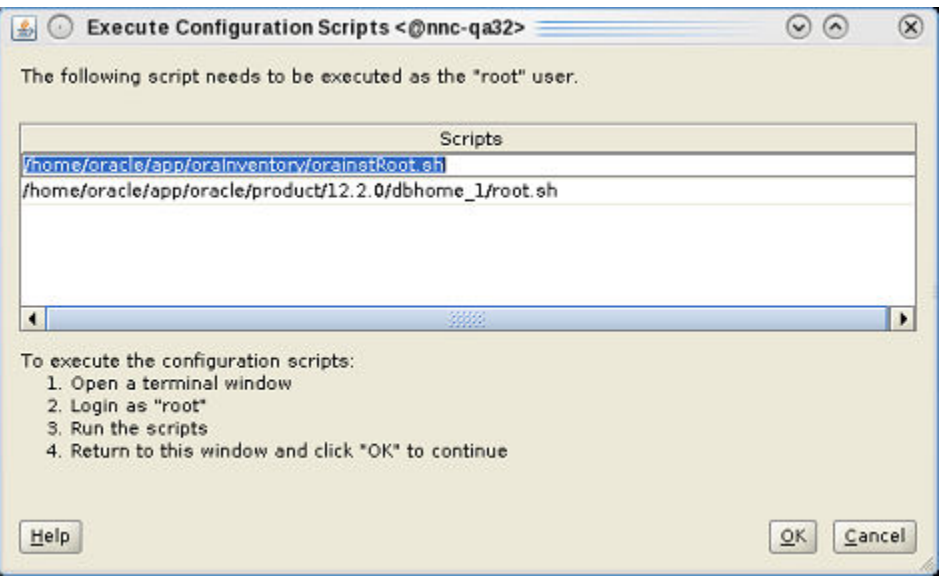

When you execute the scripts, you are prompted with the following message:

Do you want to setup Oracle Trace File Analyzer (TFA) now ? yes|[no] :

**3.** Press enter to select the default (**no**).

#### **Note:**

If you need to setup the Oracle Trace File Analyzer for collecting diagnostic data and resolving issues, type **yes** and press Enter.

**4.** Go back to the **Execute Configuration scripts** dialog box, and click **OK**.

Continue to monitor the **Install Product** window.

**5.** When the installation finishes, the **Finish** window appears and tells you that the installation was successful. Click **Close** .

The Oracle database is created and can now be reached at https://<localhost>:5500/em.

## Change the Oracle Database Listener Configuration File

Edit the Listener to ensure the Oracle database software is accessible remotely by BI Publisher, edit the listener.ora file.

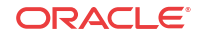

**1.** Change directories to the admin directory.

[oracle@vm ~]\$ cd /home/oracle/app/oracle/product/12.2.0/dbhome\_1/network/ admin/

- **2.** Change the value of the HOST parameter from "localhost" to the hostname of your server. [oracle@vm admin]\$ sed -i s/localhost/`hostname`/ listener.ora
- **3.** If you desire, refer to the [How to Start, Stop, and Check the Status of the Oracle Database](#page-46-0) [Listener](#page-46-0) section for more information regarding the Oracle Database listener that you configured here.

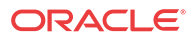

## <span id="page-19-0"></span>3 Create an Oracle Database Instance for BI Publisher

**1.** Log in as the oracle user. For example:

ssh -Y oracle@<my\_oracle\_server>

**2.** Run the Database Creation Assistant.

[oracle@vm ~]\$ cd /home/oracle/app/oracle/product/12.2.0/dbhome\_1/bin [oracle@vm bin]\$ ./dbca

- **3.** In the **Select Database Operation** window, select **Create a Database** (Default) and click **Next**.
- **4.** In the **Select Database Creation Mode** window, the **Typical configuration** is selected by default. Keep the fields identified with default values and change any of the fields as required below:

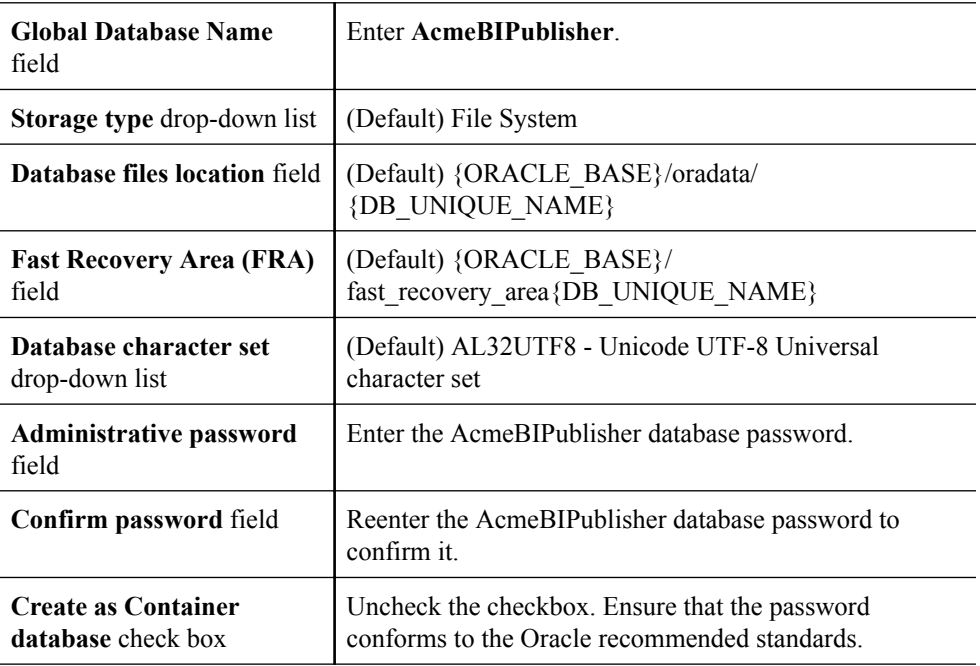

The following example shows the completed **Select Database Creation Mode** window with the AcmeBIPublisher database parameters that you entered above.

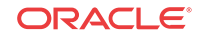

<span id="page-20-0"></span>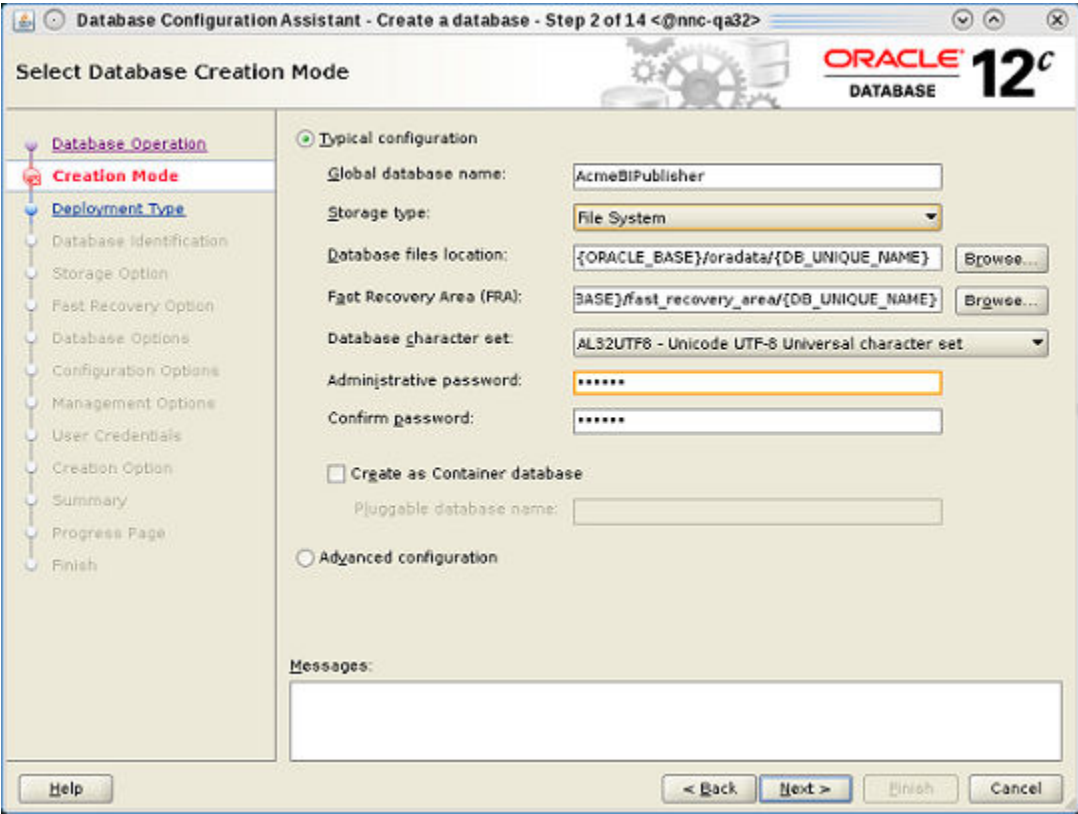

- **5.** Click **Next**.
- **6.** In the **Summary** window, click **Finish**.

The **Progress Page** window appears to show the progress of the AcmeBIPublisher database installation.

**7.** In the **Finish** window, click **Close** to finish the AcmeBIPublisher database installation.

### Specify Oracle Database Software Variables

Use the following steps to specify the variable for the oracle database (ORACLE\_HOME), and the system identifier (SID) variable that identifies the BI Publisher database.

**1.** Append the following lines to /home/oracle/.bash\_profile.

```
export ORACLE_HOME=/home/oracle/app/oracle/product/12.2.0/dbhome_1
export ORACLE_SID=AcmeBIPublis
```
#### **Note:**

Make sure the ORACLE\_HOME path has no trailing slash.

**2.** Switch to the nncentral user.

su - nncentral

**3.** Append the following line to /home/nncentral/.bash\_profile.

export ORACLE\_HOME=/home/oracle/app/oracle/product/12.2.0/dbhome\_1

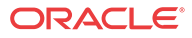

**Note:**

The ORACLE\_HOME variable must be set when restarting either the listener or Oracle Communications Session Delivery Manager.

**4.** Start a new bash shell as the "oracle" Linux user. For example:

```
ssh -Y oracle@<my_oracle_server>
```
## <span id="page-21-0"></span>Add an Oracle Database User that Connects to BI Publisher for Backup and Restore Functions

Add an Oracle database user called nncentral to connect BI Publisher database for backup and restore functions work properly. This task needs to be done for local installations only.

**1.** Log into the Oracle database.

```
[oracle@vm ~]$ echo $ORACLE_SID
AcmeBIPublis
[oracle@vm ~]$ cd $ORACLE_HOME/bin/
[oracle@vm bin]$ ./sqlplus '/as sysdba'
```
**2.** Create a user called nncentral and the user password.

#### **Note:**

The password that you configure expires after 180 days. Seven days before the password expires, a password expiry trap warns you through SDM that your password needs to be reset. If you need to reset this user password later, see the *Reset the Password for the Oracle Database User* section in the *Oracle Communications Report Manager User Guide* for more information.

SQL> CREATE USER nncentral IDENTIFIED BY <password>;

**3.** Grant the appropriate privileges.

SQL> GRANT CONNECT, DBA, SYSDBA, CREATE SESSION TO nncentral;

**4.** Exit the Oracle database prompt.

SQL> exit

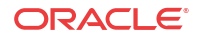

# <span id="page-22-0"></span>4 Install Oracle BI Publisher

This chapter describes the BI Publisher WebLogic server, the Oracle Fusion Middleware Infrastructure and the Oracle Business Intelligence 12c installation.

#### **Note:**

If you encounter errors during the installation process, see the [Administrator's](http://docs.oracle.com/cd/E25178_01/doc.1111/e25450/bi_trouble.htm) [Troubleshooting Guide](http://docs.oracle.com/cd/E25178_01/doc.1111/e25450/bi_trouble.htm) for BI Publisher.

### Install the Latest Java Development Kit 8

The BI Publisher WebLogic Server that is part of the Fusion Middleware infrastructure must be installed separately before the Oracle Fusion Middleware product. Prior to the 12c (12.2.1.2.0) release of BI Publisher, the Fusion Middleware product was part of the Oracle Business Intelligence Suite.

- **1.** Get the latest version of the Java Development Kit (JDK) version 8 from the Oracle customer portal.
- **2.** Save the tar.gz file to the directory on your server where you want to install it.
- **3.** Login to your server as the root user.
- **4.** Navigate to the directory where you downloaded the tar.gz file.
- **5.** Extract the tar.gz file. For example:
	- tar xzf jdk-8u144-linux-x64.tar.gz
- **6.** Add the following two lines to the /home/oracle/.bashrc file to permanently set the JAVA\_HOME environment variable and set the java binary as part of the system PATH:

export JAVA\_HOME=/opt/jdk1.8.0\_144 export PATH=\$JAVA\_HOME/bin:\$PATH

#### **Note:**

JAVA\_HOME must be accessible to the oracle user. In the above example, the /opt directory must be accessible to the oracle user.

## Install the Oracle Fusion Middleware Infrastructure

With the introduction of Business Intelligence (BI) Publisher, Release 12c, the Repository Creation Utility is part of the Oracle Fusion Middleware product. This task is used to install the Oracle Fusion Middleware infrastructure in preparation for installing the BI Publisher application.

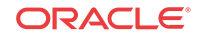

**1.** Download the Oracle Fusion Middleware version 12c zip file (fmw\_12.2.1.2.0\_infrastructure\_Disk1\_1of1.zip) from the [Oracle Business Intelligence](http://www.oracle.com/technetwork/middleware/bi-enterprise-edition/downloads/index.html) [Downloads](http://www.oracle.com/technetwork/middleware/bi-enterprise-edition/downloads/index.html) page.

```
Note:
Report Manager only supports Oracle Fusion Middleware version 12.2.1.2.0.
```
- **2.** Copy the file to your server.
- **3.** Log in to your server as the oracle user with the -Y flag.

ssh -Y oracle@vm

**4.** To ensure the file was not corrupted during transfer, match the checksum of the file to checksum that Oracle publishes for the file. The checksum displays next to the download link on the right.

The checksum output has the following format: <checksum> <br/> <br/> <br/> <br/><br/>exam> <filename>

**5.** Unzip the file.

unzip fmw\_12.2.1.2.0\_infrastructure\_Disk1\_1of1.zip

**6.** Run the following command on the resulting JAR file to run the Oracle Fusion Middleware installer:

java –d64 –jar fmw\_12.2.1.2.0\_infrastructure.jar

- **7.** In the **Welcome** window, click **Next**.
- **8.** In the **Auto Updates** window, you can use the default choice (**Skip Auto Updates**) if you do not plan on receiving any updates for Oracle Fusion Middleware from Oracle Support and click **Next**. However, if you want automatic updates later or the ability to search updates through Oracle Support you can choose the other options and click **Next**. For example:

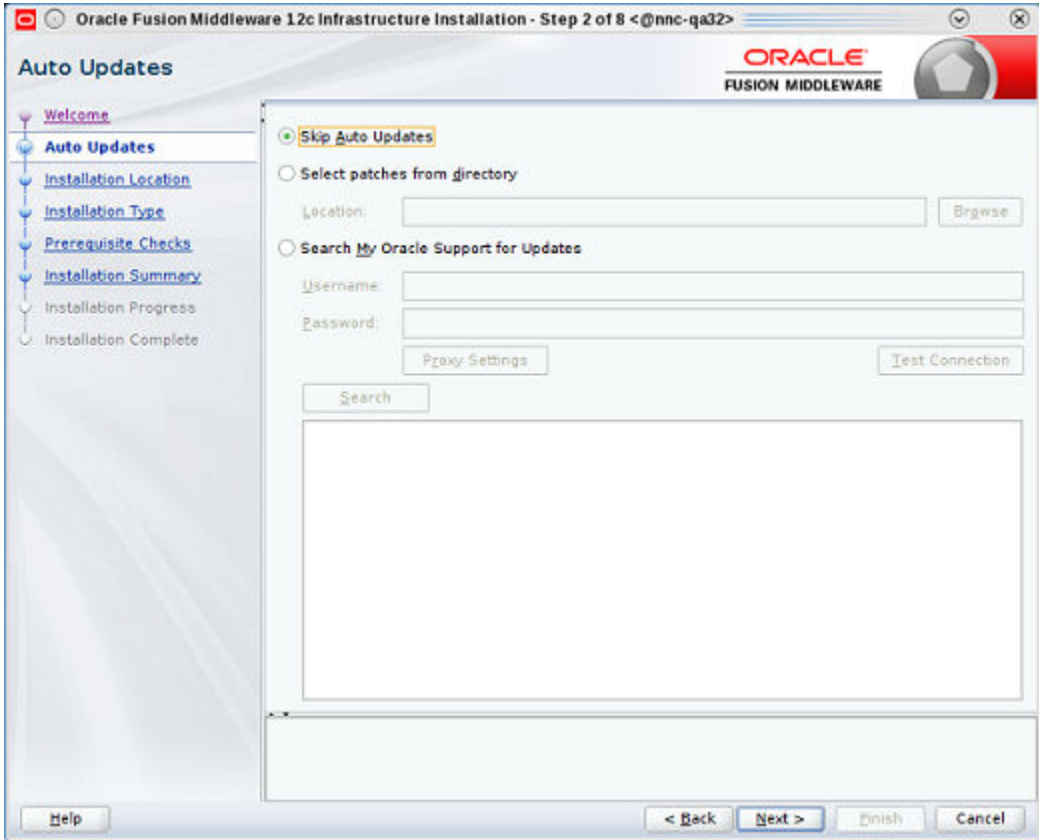

- **9.** In the **Installation Location** window, click **Next**.
- **10.** In the **Installation Type** window, keep the default choice (**Fusion Middleware Infrastructure**) and click **Next**.
- **11.** In the **Prerequisite Checks** window, checks are performed. Click **Next**.
- **12.** In the **Security Updates** window, provide an email address in the **Email** field and click **Next**. You can optionally check the checkbox to receive security updates through your My Oracle Support account. Enter your password for this account in the **My Oracle Support Password** field. For example:

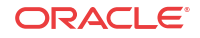

<span id="page-25-0"></span>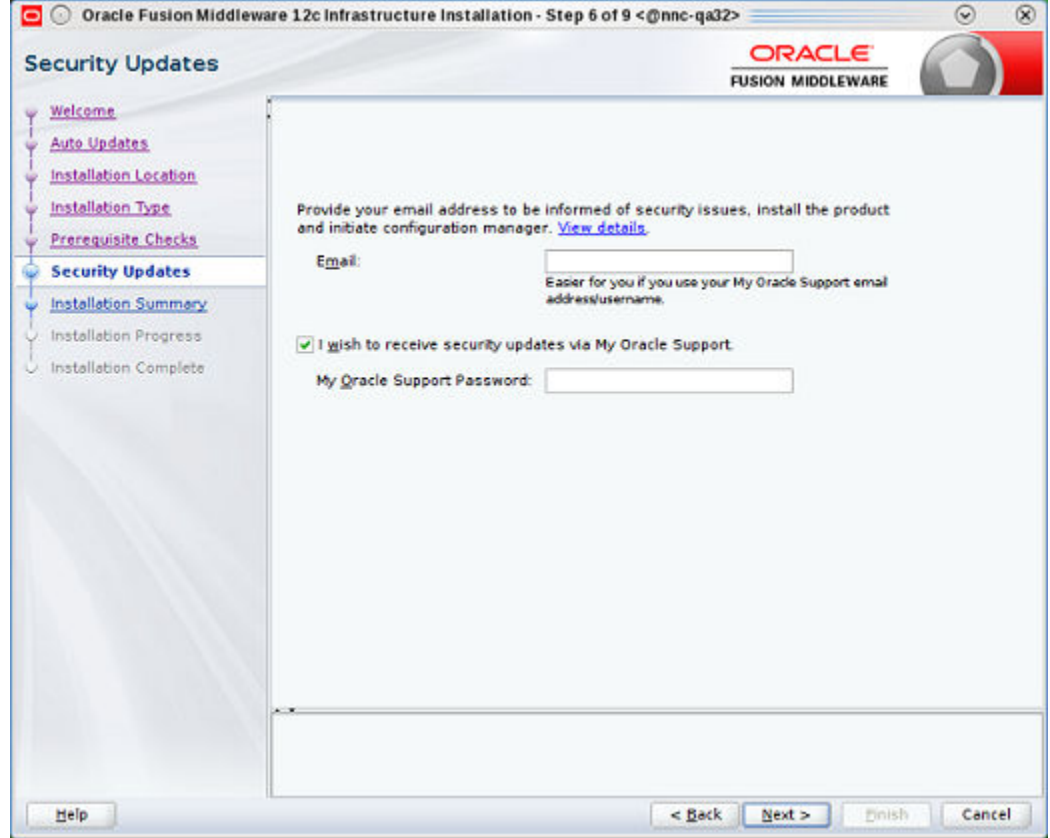

**13.** In the **Installation Summary** window, click **Install** to begin the Oracle Fusion Middleware installation.

The **Installation Progress** window appears to display the progress of the installation.

- **14.** When the installation completes, click **Next**.
- **15.** In the **Installation Complete** window, click **Finish**.

## Start Oracle Business Intelligence 12c Installation

Installing the Oracle Business Intelligence 12c software is important part of the Oracle BI Publisher installation.

**1.** Download the following Oracle Business Intelligence 12c Installation files from the [Oracle](http://www.oracle.com/technetwork/middleware/bi-enterprise-edition/overview/index.html) [Business Intelligence Downloads](http://www.oracle.com/technetwork/middleware/bi-enterprise-edition/overview/index.html) page.

```
bi_platform-12.2.1.2.0_linux64-2.zip 
bi_platform-12.2.1.2.0_linux64.bin
```
(Optional) Enter the result of the step here.

**2.** Execute the Oracle Business Intelligence 12c installer as oracle user:

./bi\_platform-12.2.1.2.0\_linux64.bin

- **3.** In the **Welcome** window click **Next**.
- **4.** In the **Auto Updates** window, you can use the default choice (**Skip Auto Updates**) if you do not plan on receiving any updates for the Oracle Business Intelligence 12c software from Oracle Support and click **Next**. However, if you want automatic updates later or the

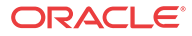

ability to search updates through Oracle Support you can choose the other options and click **Next**.

<span id="page-26-0"></span>**5.** In the **Installation Location** window, select the directory from the **Oracle Home** dropdown list or you can browse to the directory where you want to install the software.

The following example shows the /home/oracle/Oracle/Middleware/Oracle\_Home directory:

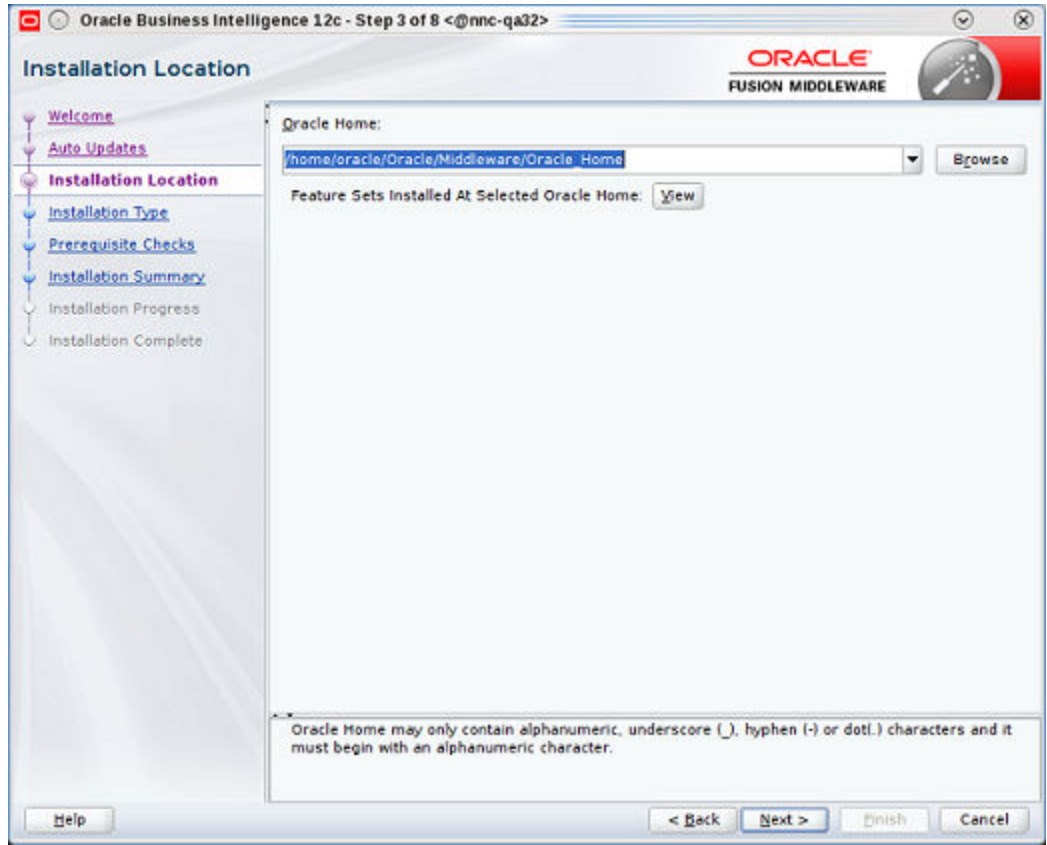

- **6.** In the **Installation Type** window, select the BI Platform distribution option that you want. The default is **BI Platform Distribution with Samples**.
- **7.** In the **Prerequisite Checks** window, click **Next**.
- **8.** In the **Installation Summary** window, click **Install**.
- **9.** In the **Installation Progress** window, click **Next**.
- **10.** In the **Installation Complete** window, click **Finish**.

## Install the Oracle Business Intelligence 12c Configuration Assistant

Now that the Oracle Fusion Middleware and Oracle Business Intelligence 12c software is installed, you must install the Oracle Business Intelligence 12c Configuration Assistant.

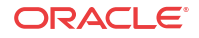

#### **Note:**

Any values that you configure in this section, save a record of them for future use.

**1.** Ensure that the listener is running. Refer to the [How to Start, Stop, and Check the Status of](#page-46-0) [the Oracle Database Listener](#page-46-0) section for more information. Look for the expected result in the status display:

```
Service "AcmeBIPublisXDB" has 1 instance(s).
  Instance "AcmeBIPublis", status READY, has 1 handler(s) for this service...
Service "AcmeBIPublisher" has 1 instance(s).
  Instance "AcmeBIPublis", status READY, has 1 handler(s) for this service...
Service "orcl" has 1 instance(s).
```
**2.** Change the directory to the bin directory that was created for you as part of the Oracle Business Intelligence 12c installation. For example:

```
/home/oracle/Oracle/Middleware/Oracle_Home/bi/bin
```
**3.** Install the Oracle Business Intelligence 12c Configuration Assistant with the config.sh script:

```
./config.sh
```
- **4.** In the **Welcome** window, uncheck the **Essbase** and **Business Intelligence Enterprise Edition** check boxes under the **Components to include** header and click **Next**.
- **5.** In the **Prerequisite Checks** window, click **Next** when the prerequisite checks are completed.
- **6.** In the **Define New Domain** window, the location and credential information is populated in their respective fields, enter the password credentials for the Weblogic server in the **Credentials for new domain** section (you will use these credentials later when you login to the Weblogic server) and click **Next**. For example:

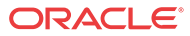

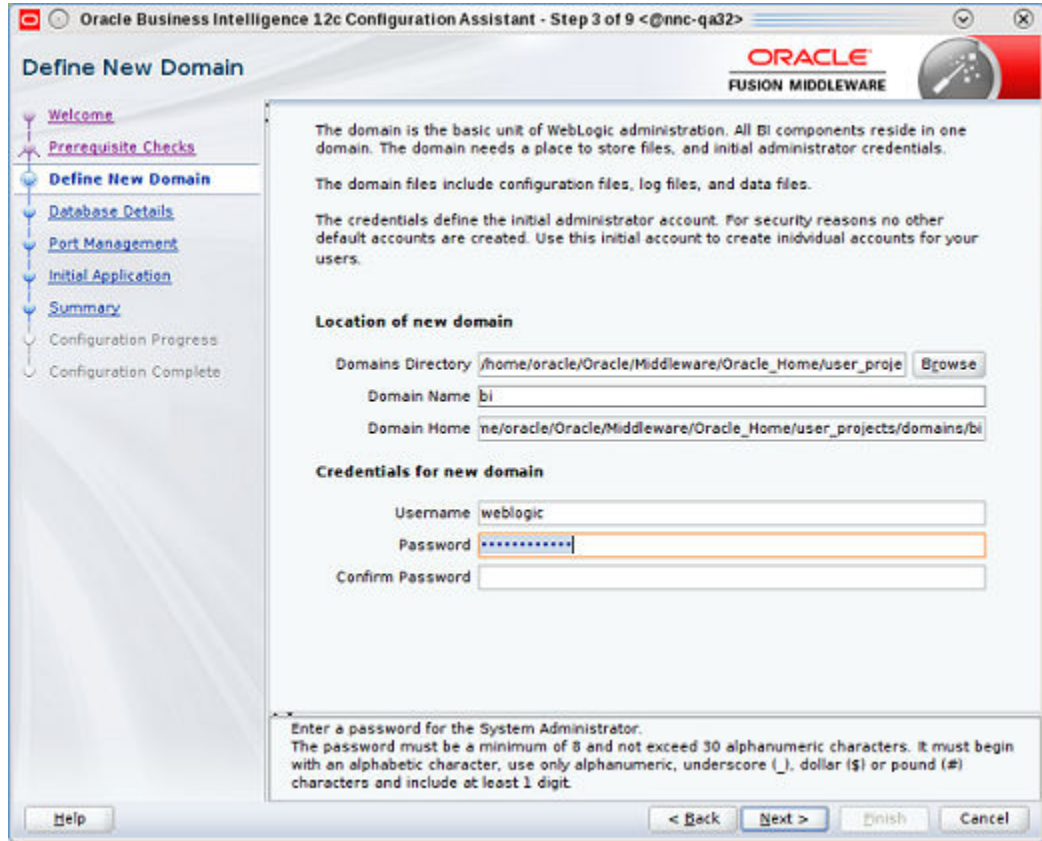

**7.** In the **Database Schema** window, you are creating a new schema. The **Create new schema** option is selected for you. Complete the following fields and click Next:

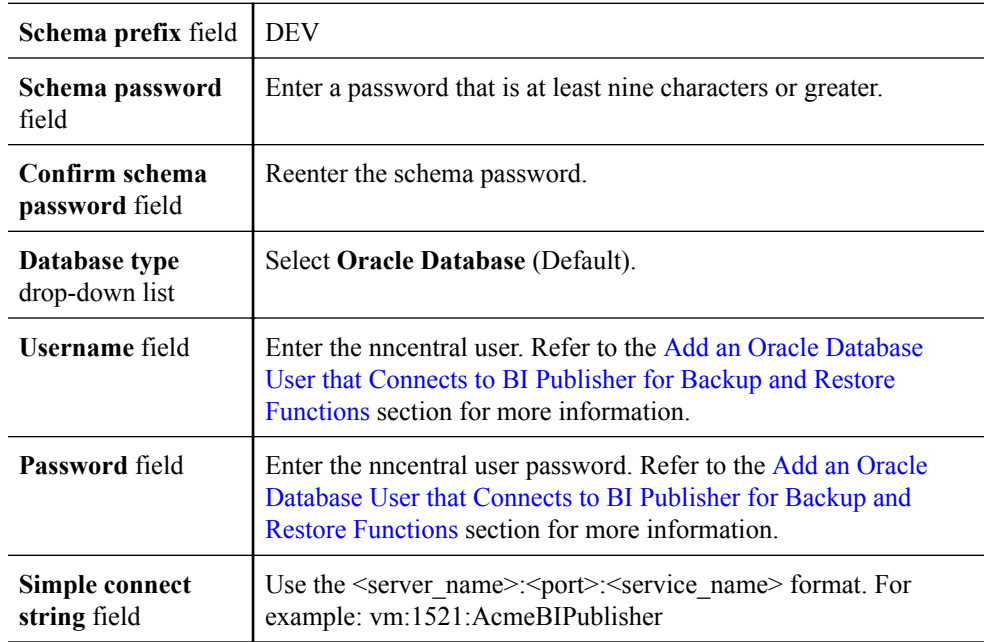

**8.** In the **Port Range** window, the following default Port Range values display:

<span id="page-29-0"></span>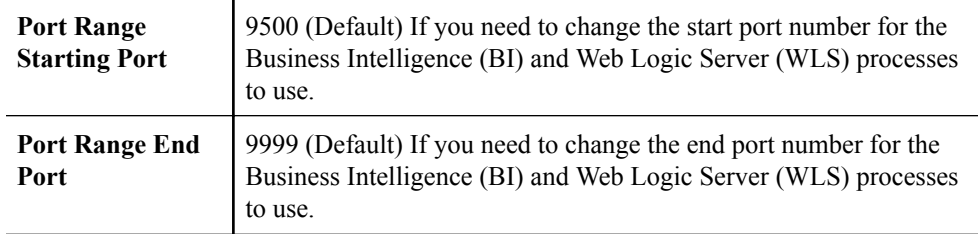

- **9.** In the **Initial Application** window, we recommend that you select the **Clean Slate** (no predefined application) option.
- **10.** In the **Summary** window, review your configuration and click **Configure**.
- **11.** In the **Configuration Progress** window, when the progress of the configuration is complete, click **Next**.
- **12.** In the **Configuration Complete** window, click **Finish**.

### Access BI Publisher and the WebLogic Console

**1.** In your web browser, access the BI Publisher by navigating to the following URL:

http://<hostname>:9502/xmlpserver

**2.** In another tab in your web browser, access the WebLogic console by navigating to the following URL:

http://<hostname>:9500/console

### Create the Boot Properties File

The post-installation process involves the creation of a boot.properties file.

**1.** Change directories to the BI Publisher domain. For example:

cd /home/oracle/Oracle/Middleware/Oracle\_Home/user\_projects/domains/bi

**2.** If the following path does not exist on your system, create it with the mkdir command. Otherwise, change directories from the BI Publisher domain to servers/ AdminServer/security. For example:

cd servers/AdminServer/security

**3.** Create a file called boot.properties.

vi boot.properties

**4.** Add the following two lines:

```
username=weblogic
password=<password>
```
Use the password which you created for the weblogic user. Refer to [Start the Business](#page-26-0) [Intelligence Configuration Assistant 12c](#page-26-0) section for more information.

### Configure the BI Publisher Security Model

**1.** Open your web browser and log into BI Publisher with the following URL:

http://<hostname>:9502/xmlpserver

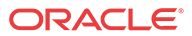

- <span id="page-30-0"></span>**2.** In the **Oracle BI Publisher Enterprise** login page, enter **weblogic** in the **Username** field.
- **3.** Enter the password for the Weblogic user that you set in the **Define New Domain** window in the Oracle Business Intelligence 12c Configuration Assistant. Refer to [Start the Business](#page-26-0) [Intelligence Configuration Assistant 12c](#page-26-0) section for more information.
- **4.** In the top right corner of the page, click **Administration**.
- **5.** In the **Administration** page, under the **Security Center** heading, click **Security Configuration**.
- **6.** Scroll down the page to the **Authorization** heading and select **BI Publisher Security** from the **Security Model** drop-down list.
- **7.** Enter the administrator password in the **New Password** field.
- **8.** Scroll to the top of the page, and in the top right-corner, click **Apply**.

The settings are saved successfully, but do not take effect until the application is restarted.

- **9.** Scroll to the top of the page, and in the top right-corner, click **Sign Out**.
- **10.** Restart the WebLogic server. Refer to the [Start or Stop the WebLogic Server for 12c](#page-47-0) section for more information.

#### **Note:**

After restarting the WebLogic server, the weblogic account is disabled. Administrative actions must be performed with the administrator account.

**11.** Login to the WebLogic server, complete the following fields:

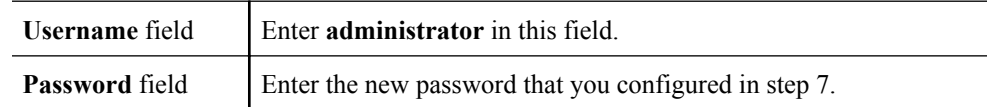

**12.** Click **Sign In** to enter a new session.

### Configuring User Privileges for Local Configurations

For local standalone and local cluster setups only, add the nncentral user to the oracle group and oinstall group, add the oracle user to the nncentral group and oinstall group, and add both the oracle and nncentral users to the dba group.

The following procedure is necessary only when Oracle BI Publisher and Oracle Session Delivery Manager are installed on the same server.

- **1.** SSH to your BI Publisher server.
- **2.** As root, open the /etc/group file.
- **3.** Add **oracle** to the end of the line that begins with nncentral and oinstall. Add **nncentral** to the end of the line that begins with oracle and oinstall. Add the **oracle** and **nncentral** to the end of the line that begins with dba.

For example:

```
nncentral:x:<###>:oracle
oracle:x:<###>:nncentral
oinstall:x:<###>:oracle,nncentral
dba:x:<###>:oracle,nncentral
```
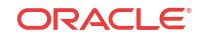

**Note:**

The  $\leq$ ###> represents a series of numbers.

- <span id="page-31-0"></span>**4.** Save and close the file.
- **5.** Change from the root user to the oracle user.
- **6.** Grant the nncentral user permission to act as a sysdba.

```
cd $ORACLE_HOME/bin
chmod 6751 oracle
```
**7.** The nncentral user must have read, write, and execute privileges for the oracle user where the Oracle DB is installed. You may grant the necessary privileges as the oracle user with the following command:

chmod -Rf g+rwX <ORACLE\_DB\_INSTALL\_PATH>

For example:

chmod -Rf g+rwX /home/oracle/app

**8.** The nncentral user must have read, write, and execute privileges for the oracle user where Oracle MiddleWare is installed. You may grant the necessary privileges as the oracle user with the following command:

chmod -Rf g+rwX <ORACLE\_MIDDLEWARE\_PATH>

For example:

chmod -Rf g+rwX /home/oracle/Oracle/Middleware/Oracle\_Home

**9.** Switch to the nncentral user to restart Oracle Communications Session Delivery Manager (SDM) if it is currently running.

## Configure a Data Pump Directory for Local **Installations**

If your system is set up as a local standalone or local cluster, you need to manually specify the data pump directory. The data pump directory is used in the backup and restore process for the Oracle database.

**1.** Connect to the Oracle database as the sysdba.

```
cd $ORACLE_HOME/bin
./sqlplus / as sysdba
```
**2.** Change the directory location of the data pump files to your desired directory.

Below is an example of the command.

```
CREATE OR REPLACE DIRECTORY "DATA_PUMP_DIR" as '/home/oracle/app/oracle/
product/12.2.0/dbhome_1/rdbms/log/';
```
**3.** Verify the change took place.

SELECT owner, directory\_name, directory\_path FROM dba\_directories WHERE directory\_name='DATA\_PUMP\_DIR';

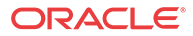

# <span id="page-32-0"></span>5 Create a Report Manager Database Instance

If you are using Oracle® Communications Report Manager with Oracle Communications Session Delivery Manager, you must create a Report Manager database instance on the external Oracle database.

When you complete the Report Manager database instance (OCSDMDW) configuration on Oracle Communications Session Delivery Manager, the following items are created on the external Oracle database:

- Oracle database instance for Oracle Communications Report Manager (OCSDMDW).
- Oracle database user (OCSREMDW)
- LISTENER2 instance, which listens on its designated port 1522 (for the Report Manager application) on the Oracle database.

## Create a Report Manager Database Instance on the External Oracle Database

From Oracle Communications Session Delivery Manager setup application, specify the Oracle home path (ORACLE\_HOME) and the credentials of the Oracle database user instance (OCSREMDW).

**Pre-requisites:** You must complete the following tasks:

- Ensure the Oracle database software is installed. Refer to the *Install the Oracle Database Software* chapter for more information.
- Ensure the Oracle Database Instance for BI Publisher is created. Refer to the *Create an Oracle Database for BI Publisher* chapter for more information.
- Ensure that Oracle BI Publisher 12c is installed. Refer to the *Install Oracle BI Publisher* chapter for more information.
- Install or upgrade Oracle Communications Session Delivery Manager. Refer to the *Oracle Communications Session Delivery Manager Installation Guide* for more information.
- **1.** Log in as the nncental user.
- **2.** Navigate to the SDM bin directory.

For example:

cd /opt/AcmePacket/NNC<version>/bin

**3.** Execute the shutdownnnc.sh script. By default, the shutdownnnc.sh script detects whether the existing installation is a standalone or clustered system and prompts you with the option to shut down the entire cluster if no flag options are provided.

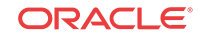

#### **Note:**

However, You can script an option ahead of time by adding -local for single nodes and -cluster to shutdown an entire cluster.

Shutdown back-end server Do you wish to shut down the entire cluster (Yes/No)? Yes Shutting down cluster.....

- **4.** Enter Yes to continue and shut down the cluster.
- **5.** Switch to the root user.
- **6.** Run setup.sh.

./setup.sh

**7.** Select option 2, **Custom**. Press Enter to continue.

```
[ ] 1 - Typical[X] 2 - Custom
[ ] 3 - Quit
```
- **8.** Select option 10, **Oracle DB OCSDMDW configuration**. Press Enter to continue.
- **9.** Enter the password for the Report Manager user (OCSREMDW) and confirm the password.

#### **Note:**

The password must be eight characters or more, contain at least one uppercase character, one lowercase character and a number (1-9). You cannot use the **\$**, **#**, and **&** special character(s) in the password. Use only the supported **%**, period (**.**), and **!** special characters in your password at this time.

For example:

```
Password for user OCSREMDW
Enter password for user OCSREMDW [] <MyPassword4U!>
```
#### **Note:**

The password that you configure expires after 180 days. Seven days before the password expires, a password expiry trap warns you through SDM that your password needs to be reset. If you need to reset this user password later, see the *Reset the Password for the Oracle Database User* section in the *Oracle Communications Report Manager User Guide* for more information.

**10.** Enter the path of the ORACLE\_HOME variable. For example:

```
Oracle home path (ORACLE_HOME)
Enter Oracle home path (ORACLE_HOME) [] /home/oracle/app/oracle/product/
<Oracle-Database-Version>/dbhome_1
```
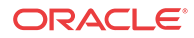

## <span id="page-34-0"></span>Verify the Report Manager Database Instance

You must verify that the Report Manager database instance (OCSDMDW) is created.

**1.** From your Linux system, query the Oracle database to verify if the OCSDMDW database is active:

ssh -Y oracle @vm export ORACLE\_SID=ocsdmdw cd \$ORACLE\_HOME/bin

**2.** Enter the path to the OCSDMDW database:

./sqlplus ocsremdw/<ocsremdw password>@ocsdmdw

If a success message appears, it indicates that the OCSDMDW database is active and installed correctly. If a failure message appears, either the database is not installed or not configured. Continue to step three if you get a failure message.

**3.** Check the logs directory to discover why a failure happened (if a failure has happened).

/home/nncentral/AcmePacket/NNC<version>/logs/SetupApplication.log

**4.** Look for any error messages in the setup application log. We suggest filtering your search with the words LISTENER2 and OCSDMDW. If you are unable to determine what is wrong, contact your Oracle Communications support representative.

## Verify LISTENER2 is Created on the Oracle Database

You must verify that LISTENER2 on port 1522 is created on the Oracle database.

**1.** From your Linux system, query the NNC report LISTENER2 status to see if it is active:

cd \$ORACLE\_HOME/bin

**2.** If there is a failure message, manually try activating LISTENER2:

./lsnrctl start LISTENER2

**3.** Check the status of LISTENER2 again:

./lsnrctl status LISTENER2

If a success message appears, it indicates that LISTENER2 is active and the Oracle database is installed correctly. If a failure message appears again, either the database is not installed or the listener is not configured. Continue to step four if you get a failure message.

**4.** Check the logs directory to discover why a failure happened (if a failure has happened).

/home/nncentral/AcmePacket/NNC<version>/logs/SetupApplication.log

**5.** Look for any error messages in the setup application log. We suggest filtering your search with the words LISTENER2 and OCSDMDW. If you are unable to determine what is wrong, contact your Oracle Communications support representative.

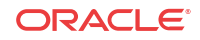

# <span id="page-35-0"></span>6 Register Oracle BI Publisher

## Register BI Publisher in HTTPS Mode

Oracle recommends you register BI Publisher in HTTPS mode to encrypt any communication between Oracle Communications Session Delivery Manager and BI Publisher. BI Publisher can be run in both HTTP and HTTPS modes. If you decide to run BI Publisher in HTTP mode, then you can skip this section and go to the Register BI Publisher in Session Delivery Manager section.

### Enable HTTPS on the WebLogic Server

To encrypt the communication between BIP and SDM, first enable HTTPS on the WebLogic server.

**1.** Login to the administrative console of your WebLogic server. Use the username and password you created when installing BI Publisher.

In the default installation, the administrative console can be reached at  $http://$ address>:9500/console.

**2.** Under **Domain Structure** in the left panel, click **Environment** > **Servers**.

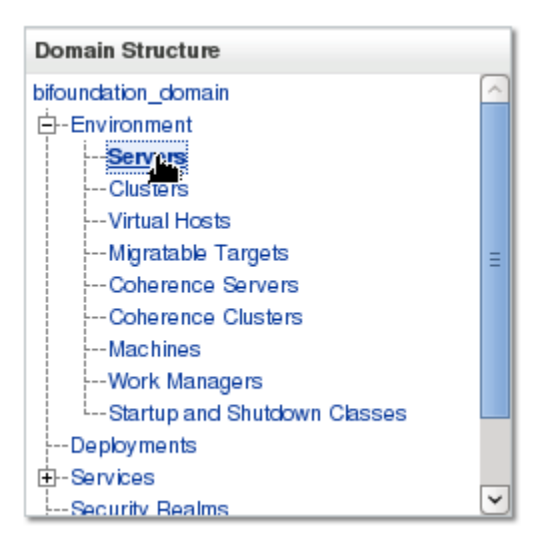

**3.** In the main tab under **Summary of Servers** on the **Configuration** tab, click **bi\_server1**.

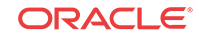

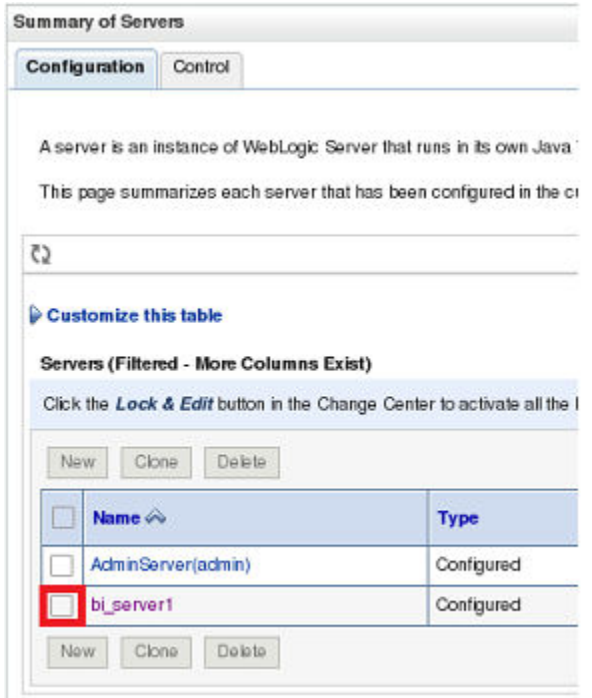

**4.** In the **Change Center**, click **Lock & Edit**.

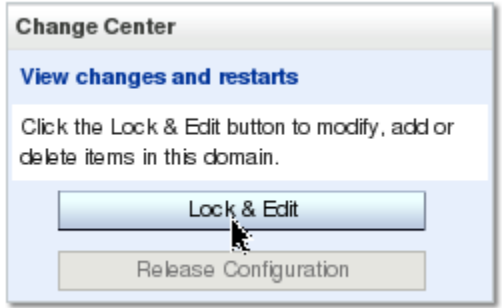

**5.** In the **Configurations**, **General** tab, check the **SSL Listen Port Enabled** check box (SSL Listen port number 9503).

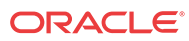

<span id="page-37-0"></span>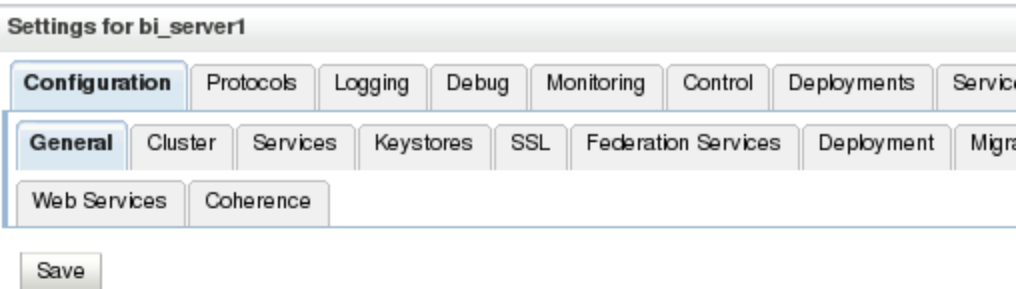

Use this page to configure general features of this server such as default network communications.

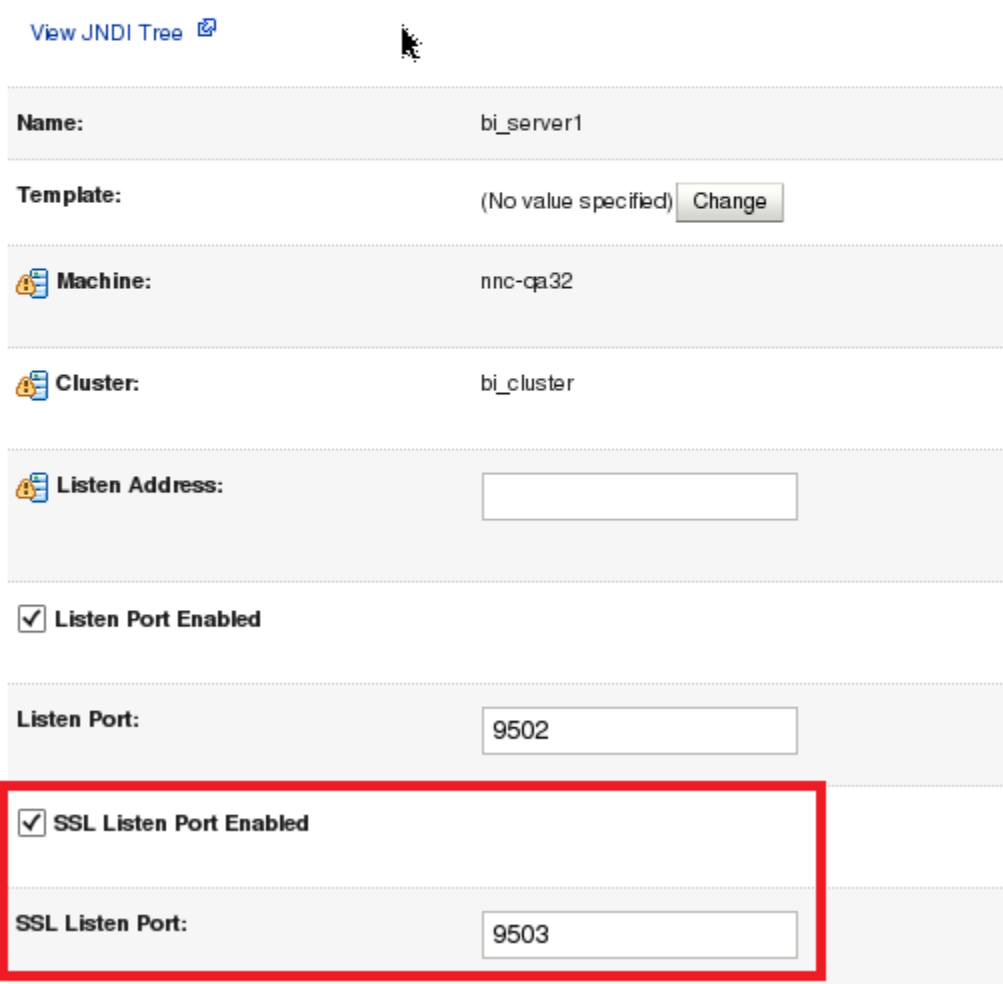

- **6.** Click **Save**.
- **7.** In the **Change Center**, click **Activate Changes**.

In a cluster setup, repeat this task for each BIP server.

### Save and Transfer the BI Publisher Certificate to Session Delivery Manager

**1.** Open your web browser and connect to BI Publisher. For example:

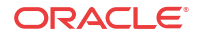

<span id="page-38-0"></span>**Note:** You must use secure HTTPS.

https://<myhostname>:9502/xmlpserver

- **2.** Confirm that you understand the risks.
- **3.** View and add the server certificate.
- **4.** Select the server certificate you that you added and click **Export**.
- **5.** Save the file with the .cer extension in one of the following formats:
	- X.509 PEM (Linux)
	- Base-64 (Windows)
- **6.** Use the secure file transport protocol (SFTP) to send the saved BI Publisher certificate to a directory on your Oracle Communications Session Delivery Manager server.

### Add the BI Publisher Certificate to the Session Delivery Manager Keystore

After transferring BI Publisher Certificate to your Oracle Communications Session Delivery manager server, you must add your BI Publisher certificate to the Oracle Communications Session Delivery Manager keystore.

You can either add the BI Publisher certificate through the SDM setup program (setup.sh) or upload it through the SDM GUI:

#### **Note:**

If you are using the SDM setup program to upload a BI Publisher certificate, you must run the setup program on each SDM server cluster node to upload the BI Publisher certificate on each node. If you perform this task through the SDM GUI, the BI Publisher certificate is replicated to all SDM cluster nodes.

- See the *Configure Southbound Interface Transport Layer Security* section in the *Custom Installation* chapter of the *Oracle Communications Session Delivery Manager Installation Guide* for more information about loading the BI Publisher certificate through the SDM setup program.
- See the *Manage Certificates for Southbound Authentication* chapter in the *Oracle Communications Session Delivery Manager Administration Guide* for more information about loading the BI Publisher certificate through the SDM GUI.

### Register BI Publisher in Session Delivery Manager

After the Oracle Communications Session Delivery Manager installation, Oracle BI Publisher must be registered from within the SDM GUI application.

**1.** Start the Oracle Communications Session Delivery Manager server as the nncentral user:

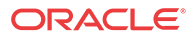

```
cd /opt/AcmePacket/NNC<version>/bin/
./startnnc.sh
```
- **2.** Navigate to your Oracle Communications Session Delivery Manager server IP address on port 8080.
- **3.** Ensure that you have your product plugin installed.
- **4.** Select **Report Manager**, **Register BI Publisher**.
- **5.** (Use this step to re-register BI Publisher in SDM only) In the **Register BI Publisher** pane, click **Configure Registration**.
- **6.** In the **Register BI Publisher Step 1 of 2** pane, complete the following installation details fields to register a BI Publisher server:

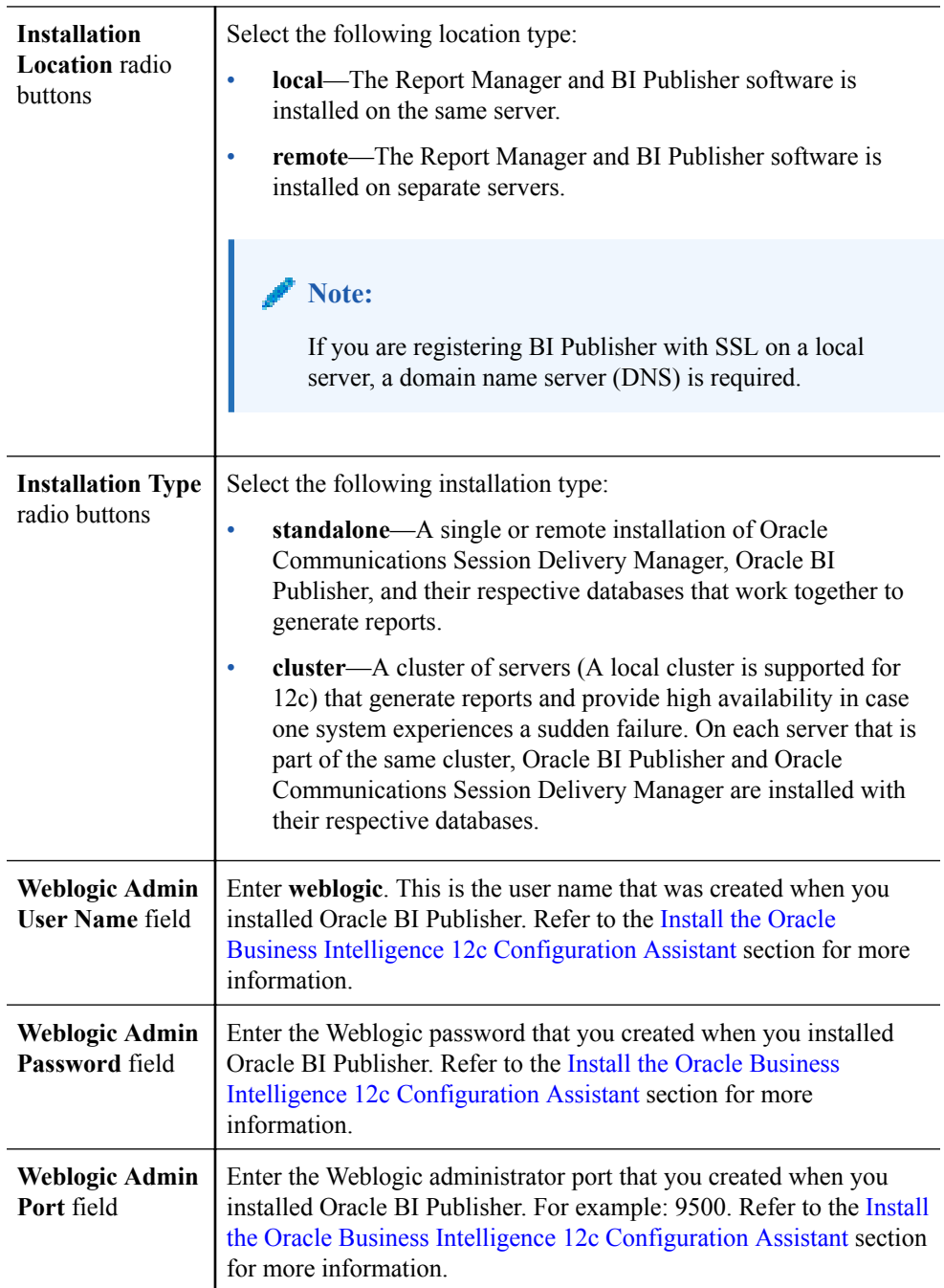

<span id="page-40-0"></span>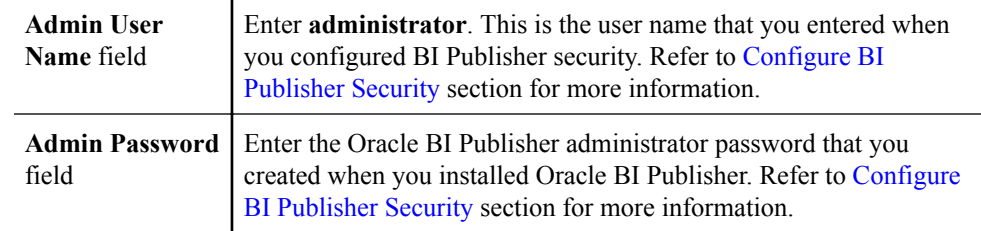

**7.** Click **Next**.

The available configuration parameters for Step 2 of 2 depend on your selections in Step 1 of 2.

## Register a Local Standalone Mode of BI Publisher for Report Manager

If you entered local standalone in the previous section, use this additional task to register a local standalone installation of Oracle BI Publisher for Report Manager:

**1.** In the **Register BI Publisher Step 2 of 2** pane, complete the following installation details fields to register a local standalone installation of Oracle BI Publisher for Report Manager:

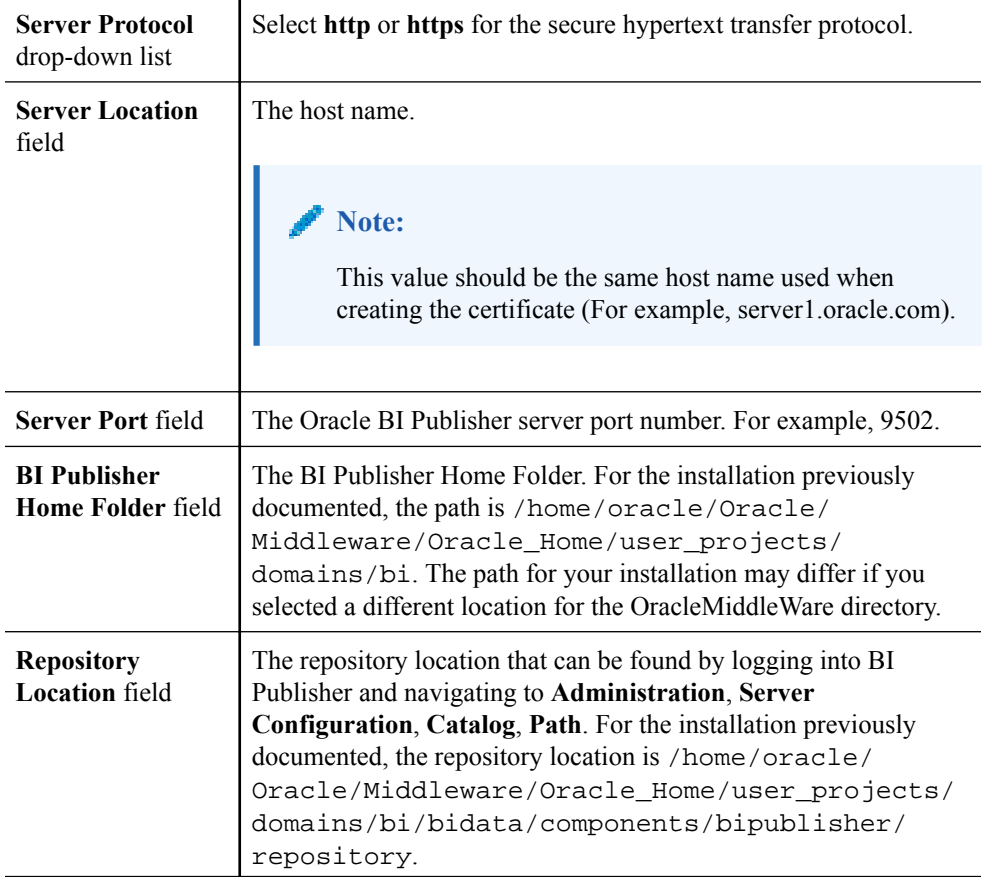

<span id="page-41-0"></span>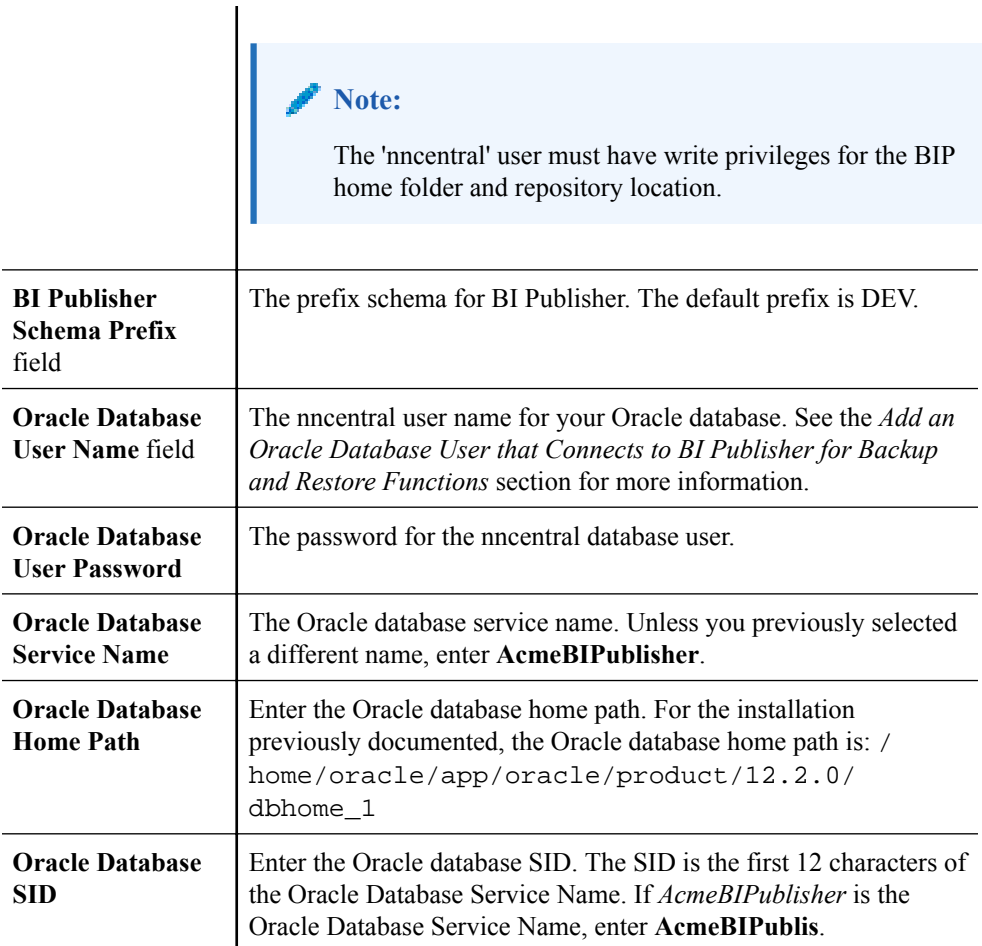

**2.** Click **Apply**.

## Registering a Remote Standalone BI Publisher

Use this task if you entered remote standalone in the previous step:

**1.** In the **Register BI Publisher Step 2 of 2** pane, complete the following fields:

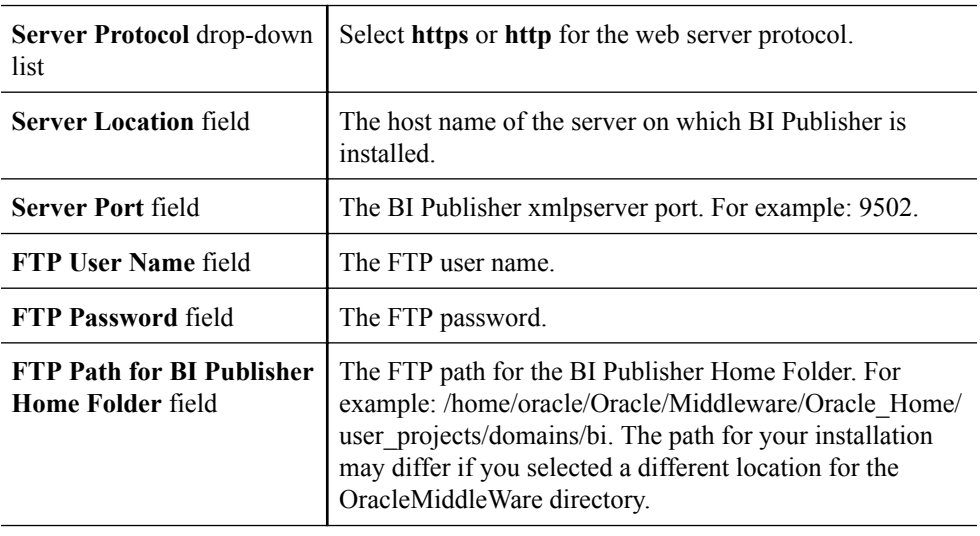

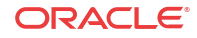

**2.** Click **Apply**.

## <span id="page-42-0"></span>Register a Local BI Publisher Cluster

If you entered the **local** and **cluster** options in the **Register BI Publisher Step 1 of 2** pane, complete the following task:

- **1.** Select the local cluster node and click **Edit**.
- **2.** In the **BI Publisher Cluster Member** window, enter the protocol, IP address, port, FTP user name, FTP password, BI Publisher home folder, repository location, and Oracle database information for each node in the cluster.

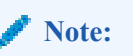

If setting up a local cluster, the BI Publisher server information is pre-populated.

- **3.** Click **Apply** to save and close the **BI Publisher Cluster Member** window.
- **4.** Click **Apply**.

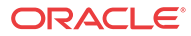

# <span id="page-43-0"></span>7 Report Manager Administrator Operations

## Shutdown Report Manager

- **1.** On the SDM server, log in as the nncentral user.
- **2.** Change the directory to the bin directory.

For example:

cd /home/nncentral/AcmePacket/NNC<version>/bin

**3.** Execute the **shutdownnnc.sh** script. By default, the shutdownnnc.sh script detects whether the existing installation is a standalone or clustered system and prompts you with the option to shutdown the entire cluster if no flag options are provided.

#### **Note:**

However, you can script an option ahead of time by adding -local for single nodes and - cluster to shutdown an entire cluster.

```
./shutdownnnc.sh
Shutdown back-end server
Do you wish to shut down the entire cluster (Yes/No)? Yes
```
- **4.** On the server where the Oracle database software and BI Publisher are installed, login as the **Oracle** user.
- **5.** Change to the WebLogic server directory. For example:

```
[oracle@vm ~]$ cd /home/oracle/Oracle/Middleware/Oracle_Home/user_projects/
domains/bi/bin
```
- **6.** Stop the WebLogic server. Go to the [Manage the WebLogic Server](#page-47-0) section for more information.
- **7.** Stop the BI Publisher database instance listener (LISTENER).

```
[oracle@vm bin]$ ./lsnrctl stop
```
**8.** Stop the OCSDMDW database instance listener (LISTENER2):

[oracle@vm bin]\$ ./lsnrctl stop LISTENER2

**9.** If undefined, set the ORACLE\_HOME variable in the .bash\_profile of both the oracle user and the nncentral user.

export ORACLE\_HOME=/home/oracle/app/oracle/product/12.2.0/dbhome\_1

**10.** Specify the ORACLE\_SID variable for the AcmeBIPublisher database.

export ORACLE\_SID=AcmeBIPublis

**11.** Execute the ORACLE\_HOME/bin/sqlplus script.

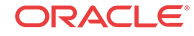

[oracle@vm bin]\$ ./sqlplus '/ as sysdba'

<span id="page-44-0"></span>**12.** Use the following option to shutdown the Oracle database instance and exit:

SQL> shutdown immediate; SQL> exit

**13.** Specify the ORACLE\_SID variable for the Report Manager database instance (OCSDMDW).

export ORACLE\_SID=ocsdmdw

**14.** Execute the ORACLE\_HOME/bin/sqlplus script.

[oracle@vm bin]\$ ./sqlplus '/ as sysdba'

**15.** Use the following option to shutdown the Oracle database instance and exit:

SQL> shutdown immediate; SQL> exit

### Start Report Manager

**1.** On the server where the Oracle database software and BI Publisher are installed, login as the **Oracle** user.

ssh -Y oracle@myserver

**2.** If undefined, set the ORACLE\_HOME variable in the .bash\_profile of both the oracle user and nncentral user.

```
export ORACLE_HOME=/home/oracle/app/oracle/product/<oracle-database-software-
version>/dbhome_1
cd $ORACLE_HOME/bin
```
**3.** Specify the ORACLE\_SID variable for the AcmeBIPublisher database.

export ORACLE\_SID=AcmeBIPublis

**4.** Execute the ORACLE\_HOME/bin/sqlplus script.

./sqlplus '/ as sysdba'

**5.** Use the following option to start the Oracle database and exit:

SQL> startup SQL> exit

**6.** Specify the ORACLE\_SID variable for the Report Manager database instance (OCSDMDW).

export ORACLE\_SID=ocsdmdw

**7.** Execute the ORACLE\_HOME/bin/sqlplus script.

./sqlplus '/ as sysdba'

**8.** Use the following option to start the Oracle database and exit:

SQL> startup SQL> exit

- **9.** Start the database listeners. Refer to [How to Start, Stop and Check the Status of the Oracle](#page-46-0) [Database Listeners](#page-46-0) section for more information.
- **10.** Start the WebLogic server. Refer to the [Start the WebLogic Server](#page-48-0) section for more information.

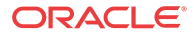

- <span id="page-45-0"></span>**11.** On the SDM server, log in as the nncentral user.
- **12.** Change the directory to the bin directory.

For example:

cd /home/nncentral/AcmePacket/NNC<version>/bin

**13.** Execute the startnnc.sh script.

./startnnc.sh

```
Note:
```
The console displays the number of services started. After all services have started, the system is ready for use. Do not attempt to log in until the console has indicated that the web servers are up.

### Reset the OCSREMDW User Password

The password for the Oracle Communications OCSREMDW User who connects to the Oracle Communications Session Delivery Manager Data Warehouse (ocsdmdw) database expires every 180 days. Use this task to reset the expired password with a new password.

**1.** Shutdown SDM as the nncentral user.

cd /opt/AcmePacket/NNC<version>/bin ./shutdownnnc.sh

- **2.** Run setup.sh as root.
- **3.** Select **Custom** and **Oracle DB OCSDMDW Configuration**.
- **4.** Enter and then confirm the OCSDMDW password.
- **5.** Enter the ORACLE\_HOME path.

The error message should say "OCSDMDW Oracle DB already exists. Please drop this DB and try again."

- **6.** Exit setup.sh.
- **7.** Set the ORACLE\_HOME and ORACLE\_SID variables as the nncentral user.

```
su nncentral
export ORACLE_HOME=/home/oracle/app/oracle/product/12.2.0/dbhome_1
export ORACLE_SID=ocsdmdw
```
**8.** Log in to the Oracle database.

```
cd $ORACLE_HOME/bin
./sqlplus / as sysdba
```
**9.** If the database user accounts are locked because of multiple failed logins with the wrong password, unlock the nncentral and oscremdw accounts.

```
alter user nncentral account unlock;
alter user ocsremdw account unlock;
```
**10.** Change passwords for the nncentral user and the ocsremdw user. The new ocsdmdw password must be the same as the one specified in step 4.

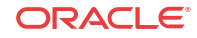

```
alter user nncentral identified by <new_password>;
alter user ocsremdw identified by <new_password>;
```
<span id="page-46-0"></span>**11.** Exit

exit;

**12.** Confirm the password changes by looking for a successful log in to the following commands:

```
./sqlplus nncentral/<new_password>@ocsdmdw
./sqlplus ocsremdw/<new_password>@ocsdmdw
```
**13.** Start SDM as the nncentral user.

```
cd /opt/AcmePacket/NNC<version>/bin/
./startnnc.sh
```
### Free Up Disk Space

In local clusters, dump files may be deleted if the server runs low on disk space.

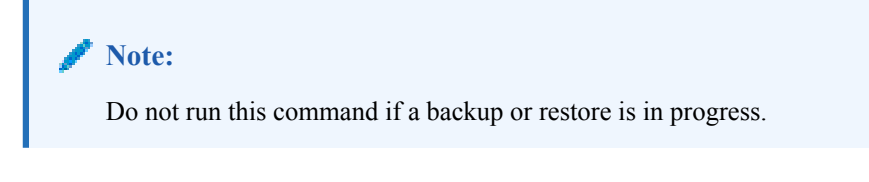

- **1.** Log in as the oracle user.
- **2.** Find and remove the dump files.

find . -name OCSDMDW\_Dump\*.dmp | xargs rm –rf

### Uninstall Oracle Database

To uninstall Oracle database:

**1.** Run the deinstall script in the \$ORACLE\_HOME/deinstall folder.

```
[oracle@vm ~]$ cd $ORACLE_HOME/deinstall/
[oracle@vm deinstall]$ ./deinstall
```
- **2.** Select the default options unless you need to drop or delete schemas and listeners.
- **3.** Type y to continue.
- **4.** After the script finishes, remove the oracle folder.

```
rm -rf /home/oracle/app/oracle
```
## How to Start, Stop, and Check the Status of the Oracle Database Listeners

**1.** Log in as the **Oracle** user.

```
ssh -Y oracle@myserver
```
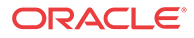

<span id="page-47-0"></span>**2.** Use the export ORACLE\_HOME variable to restart the listener. Ensure that this variable identifies (set to equal) the directory path on which you installed the Oracle database software. For example:

export ORACLE\_HOME=/home/oracle/app/oracle/product/<oracle-database-softwareversion>/dbhome\_1 cd \$ORACLE\_HOME/bin

**3.** Start the BI Publisher database listener (LISTENER).

./lsnrctl start

**4.** Start the OCSDMDW database listener (LISTENER2).

./lsnrctl start LISTENER2

**5.** To check the status of either listener mentioned above, use the following command:

./lsnrctl status

### Manage the WebLogic Server

You may need to stop and then restart the WebLogic server for the following reasons:

- After registering BI Publisher server with SDM, you must stop the WebLogic server before restarting the Weblogic server again.
- SSL needs to be reenabled for HTTPS mode.
- The BI Publisher security model is enabled with the single sign-on (SSO) feature.

### Stop the WebLogic Server

#### **Note:**

If you set up a standalone, stop the WebLogic server. If you set up a cluster, stop all WebLogic servers in the cluster.

**1.** Login to the WebLogic server as the oracle user. For example:

ssh -Y oracle@myweblogicserver

2. Change the directory to the DOMAIN HOME/bin directory:

cd /home/oracle/Oracle/Middleware/user\_projects/domains/bi/bin

**3.** Check if the WebLogic server is running:

```
ps -ef | grep weblogic
```
#### **Note:**

Verify if there are three processes running (by viewing three groups of output text).

**4.** Open your web browser and use the following URL:

```
http://<myweblogicserver>:9500/console
```
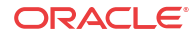

- <span id="page-48-0"></span>**5.** Login to the **WebLogic Server Administration Console 12c** welcome page and login using the **weblogic** username and the password that you set when you installed the Oracle Business Intelligence 12c Configuration Assistant. Refer to the [Install the Oracle Business](#page-26-0) [Intelligence 12c Configuration Assistant](#page-26-0) section for more information.
- **6.** In the **Domain Structure** section on the navigation tree, expand the **Environment** tree and select **Servers**.
- **7.** In the **Summary of Servers** section on the right pane, click the **Control** tab.
- **8.** Check the check boxes for the **AdminServer(admin)** and **bi\_server1** listed in the table and select **Force shutdown now** from the **Shutdown** drop-down list.
- **9.** In the confirmation pane, select **Yes** to force the shutdown of the servers.

The WebLogic server console page is no longer available.

**10.** Go back to your linux session and stop the NodeManager process exactly as shown below:

./stopNodeManager.sh &

**11.** Check if the WebLogic server has been stopped:

```
ps -ef | grep weblogic
```
If there is no return of any WebLogic-related processes listed, then the WebLogic server has stopped completely.

### Start the WebLogic Server

#### **Note:**

If you set up a standalone, restart the WebLogic server. If you set up a cluster, restart all WebLogic servers in the cluster.

**1.** Login to the WebLogic server as the oracle user. For example:

ssh -Y oracle@myweblogicserver

**2.** Change the directory to the DOMAIN\_HOME/bin directory:

cd /home/oracle/Oracle/Middleware/user\_projects/domains/bi/bin

**3.** Check if the WebLogic server is running:

```
ps -ef | grep weblogic
```
If there is no return of any WebLogic-related processes listed, then the WebLogic server is stopped.

**4.** Start the NodeManager process exactly as shown below:

./startNodeManager.sh &

**5.** Start the WebLogic server console.

nohup ./startWeblogic.sh &

**6.** Next type the following command to verify if the WebLogic server console has started:

```
tail -f nohup.out
```
The following statement appears in the output:

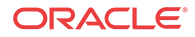

<Mar 30, 2018, 1:31:49,454 PM EDT> <Notice> <WebLogicServer> <BEA-000360> <The server started in RUNNING mode.> <Mar 30, 2018, 1:31:49,462 PM EDT> <Notice> <WebLogicServer> <BEA-000365> <Server state changed to RUNNING.>

**7.** Open your web browser and use the following URL:

http://<myweblogicserver>:9500/console

- **8.** Login to the **WebLogic Server Administration Console 12c** welcome page and login using the **weblogic** username and the password that you set when you installed the Oracle Business Intelligence 12c Configuration Assistant. Refer to the [Install the Oracle Business](#page-26-0) [Intelligence 12c Configuration Assistant](#page-26-0) section for more information.
- **9.** In the **Domain Structure** section on the navigation tree, expand the **Environment** tree and select **Servers**.
- **10.** In the **Summary of Servers** section on the right pane, click the **Control** tab.
- **11.** Check the check box for **bi\_server1** listed in the table and select **Start**.
- **12.** In the confirmation pane, select **Yes** to start the server.
- **13.** Check if the WebLogic server is running:

```
ps -ef | grep weblogic
```
Verify that there is output for the three WebLogic processes showing that the WebLogic server is running.

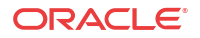

# <span id="page-50-0"></span>8 Troubleshoot Installation Problems

## X11 Forwarding

If the xorg-x11-xauth program is not installed, the following error appears if X11 forwarding over SSH is used:

- X11 forwarding request failed on channel 0
- **1.** If you see this error, install the xorg-x11-xauth package.

yum install xorg-x11-xauth

## xdpyinfo Errors

The following error messages indicate that xdpyinfo is not installed:

- Checking monitor: must be configured to display at least 256 colors
- Could not execute auto check for display colors using command /usr/bin/xdpyinfo. Check if the DISPLAY variable is set. Failed.

The xdpyinfo program must be installed.

**1.** Type the following command.

yum install xorg-x11-utils-<version-number>

**2.** If the program is already installed, check whether the oracle user has execute privileges.

```
[oracle@ouzo ~]$ cd /usr/bin
[oracle@ouzo bin]$ ls -al | grep xdpyinfo
                             38112 Feb 23 2015 xdpyinfo
```
#### **Note:**

In this example, the oracle user has execute privileges.

**3.** If the oracle user does not have executable privileges, log in as root and execute this command:

xhost +SI:localuser:oracle

**4.** Log in as the oracle user and run the installer.

./runInstaller

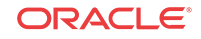

### <span id="page-51-0"></span>Browser Path error

After the installation, the Oracle installer attempts to reach the BI Publisher login window by first searching for your default browser. You receive an error if the default browser is not set on your operating system.

If this error occurs, open a web browser and navigate to <hostname>:9502/xmlpserver.

## Data Pump Directory

Follow these steps if the expdp command in the backup script fails.

**Note:** You must shut down the SDM server before you complete the steps in this section.

**1.** Connect to your Oracle database as sysdba.

```
cd $ORACLE_HOME/bin
./sqlplus / as sysdba
```
**2.** Change the streams pool size to generate data pump files.

ALTER SYSTEM SET streams\_pool\_size=128M;

**3.** Shutdown the Oracle database.

SHUTDOWN IMMEDIATE;

- **4.** Restart the Oracle database. STARTUP;
- **5.** Verify the change took place with the following command:

SHOW PARAMETER streams pool size;

### Oracle Database Installer Errors

If you receive an error that says the Oracle Net Configuration Assistant failed or there is an invalid specification for system parameter LOCAL\_LISTENER ORA-00130, ensure your /etc/hosts file contains a valid hostname besides "localhost."

## FTP Errors

Connection errors may occur when registering BI Publisher.

**1.** If you get a "Unknown service vsftpd" error message, install the FTP server on each BI Publisher node.

yum install vsftpd

**2.** If you get an "Unable to connect to hosts via ftp protocol" error message, make sure the FTP server has been started on each BI Publisher node.

service vsftpd start

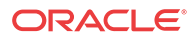

## <span id="page-52-0"></span>Hourly Summary Reports

Hourly summary reports may occasionally generate errors for some devices.

If hourly summary reports are not displaying properly:

- **1.** Log into BIPublisher as an administrator.
- **2.** Click **Administrative** and navigate to **Runtime Configuration**, **Properties**.
- **3.** Select the **Properties** tab and find the **Memory Guard** section of the table.
- **4.** Find the elements that are generating errors and update their default values with new values. After 30 seconds the changes are enabled. A restart of the BIPublisher is not required.

Repeat this process until the reports display properly.

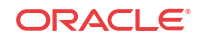